**รายวิชา วิทยาศาสตร์และเทคโนโลยี(วิทยาการค านวณ)รหัสวิชา ว14101 ชั้นประถมศึกษาปีที่ 4 เรื่อง** การเขียนโปรแกรมและการหาข้อผิดพลาด (17) **ครูผู้สอน ครูวณิดา ต่วนศิริ ครูสิปปกร ศรีพรหมทอง**

# **เรื่อง การเขียนโปรแกรม และการหาข้อผิดพลาด (17)**

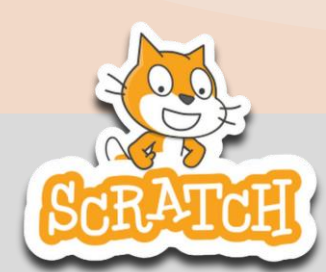

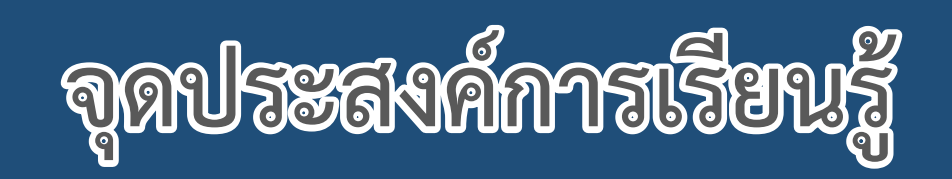

# **หน่วยที่ 7** การเขียนโปรแกรม **1. เขียนสคริปต์เพื่อให้ผู้ใช้ติดต่อกับโปรแกรม**

**ด้วยการกดปุ่ม**

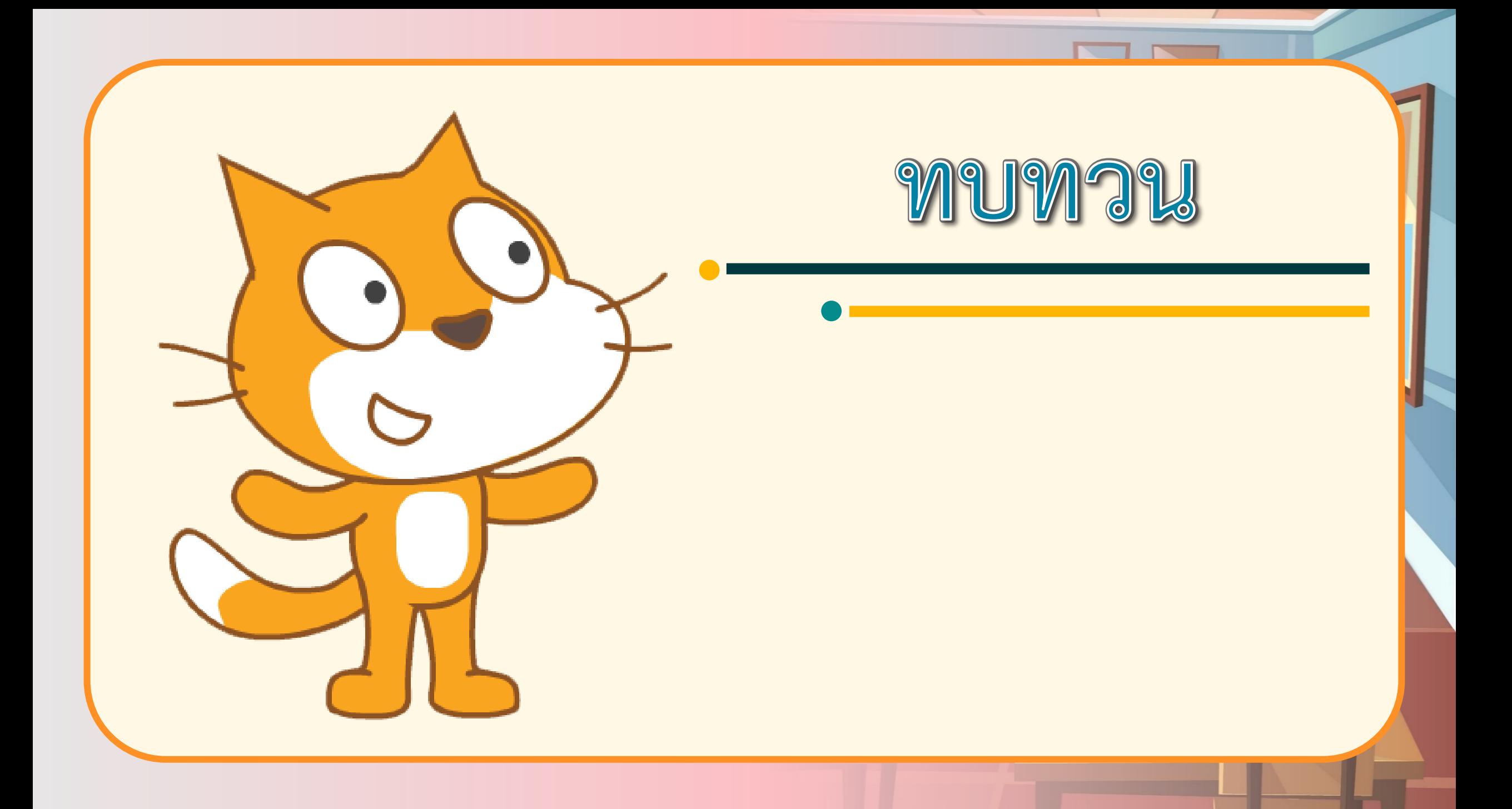

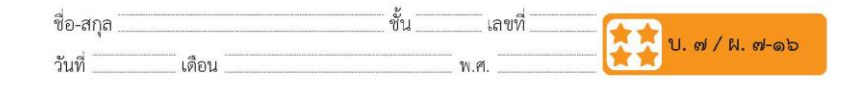

#### ใบงาน ๑**๖** : ทักทาย

๑. พิจารณาสตอรี่บอร์ดตามตารางต่อไปนี้ แล้วเขียนสคริปต์ให้กับตัวละคร Gobo และ Nano สนทนากัน

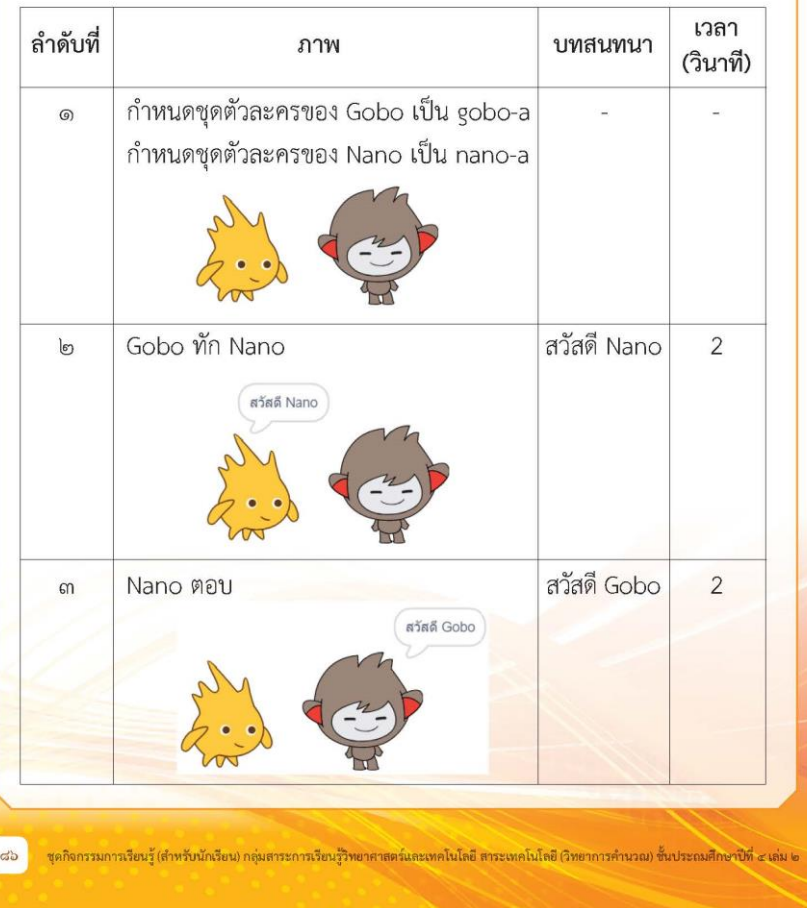

**ใบงาน 16**

 $\begin{array}{cccccccccccccc} \bullet & \bullet & \bullet & \bullet & \bullet & \bullet \end{array}$ 

# **เรื่อง ทักทาย**

#### **( สามารถดาวน์โหลดได้ที่ www.dltv.ac.th )**

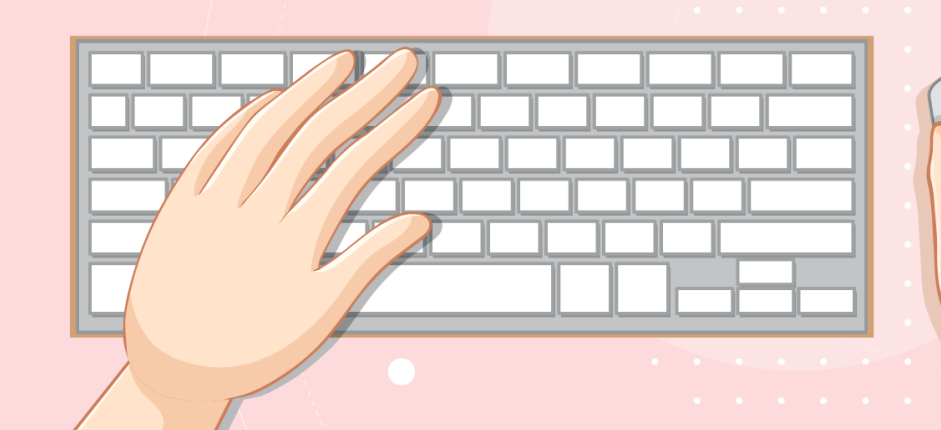

## **สถานการณ์**

## **เขียนสคริปต์**

**ให้ตัวละคร 2 ตัว**

**สนทนากัน**

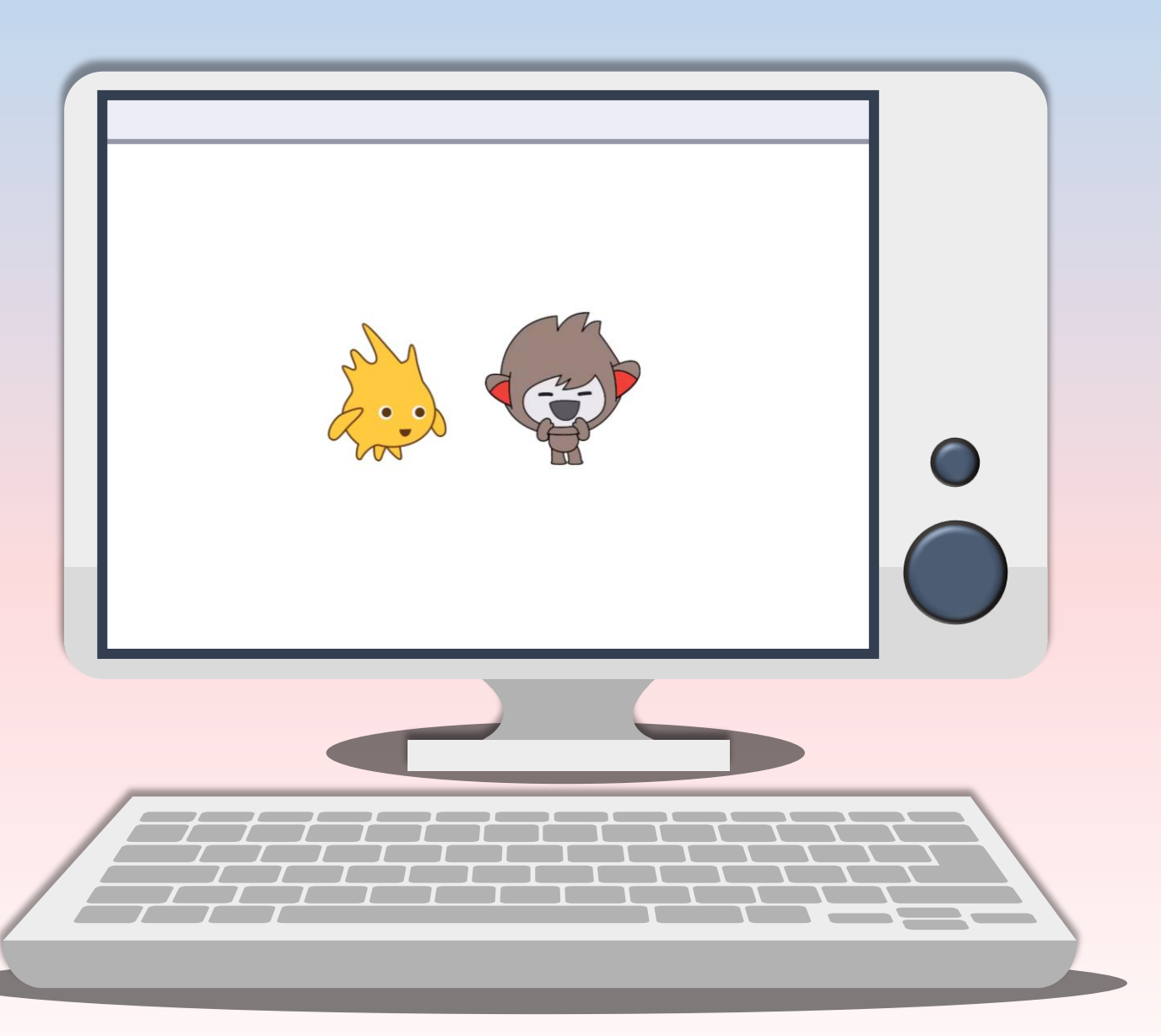

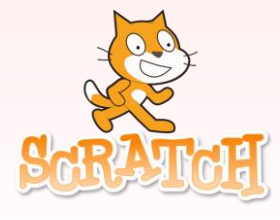

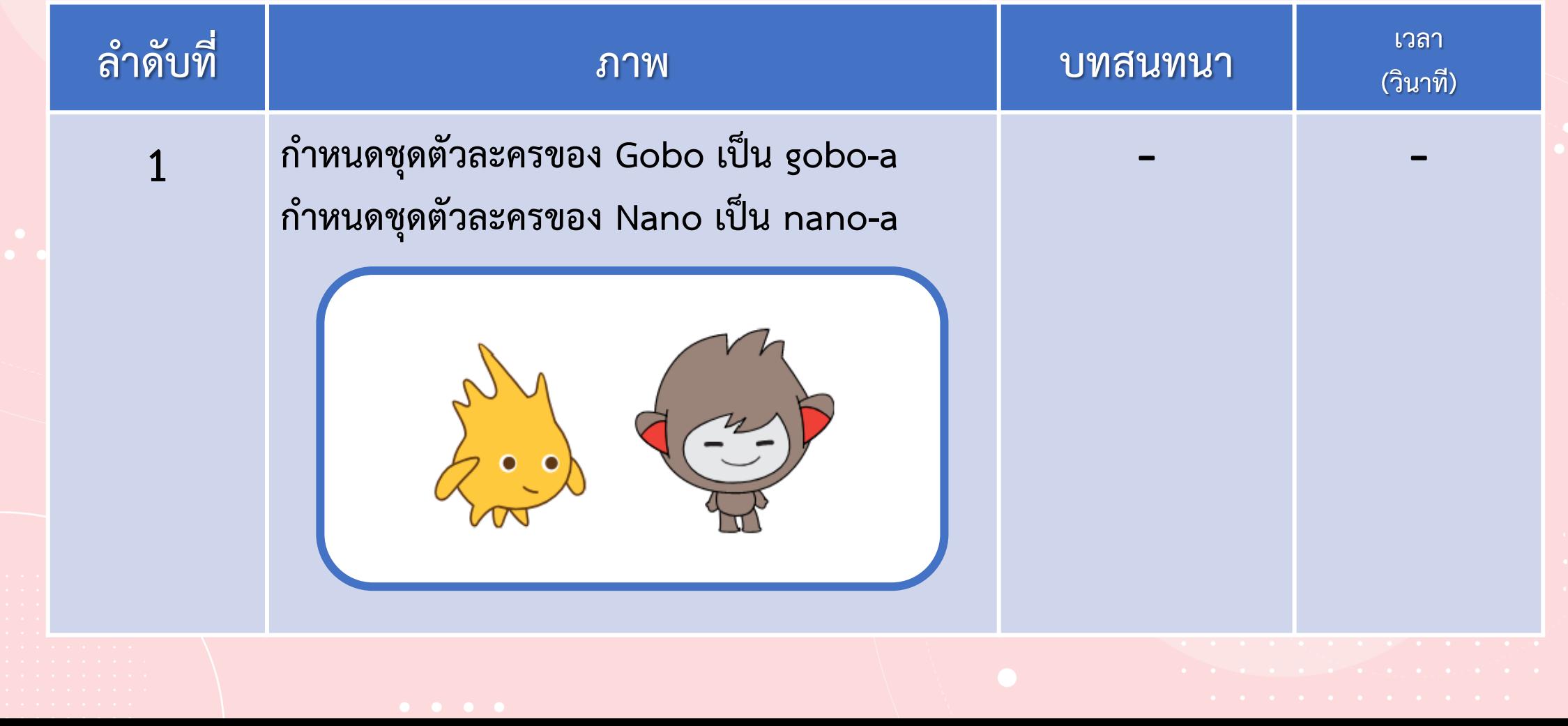

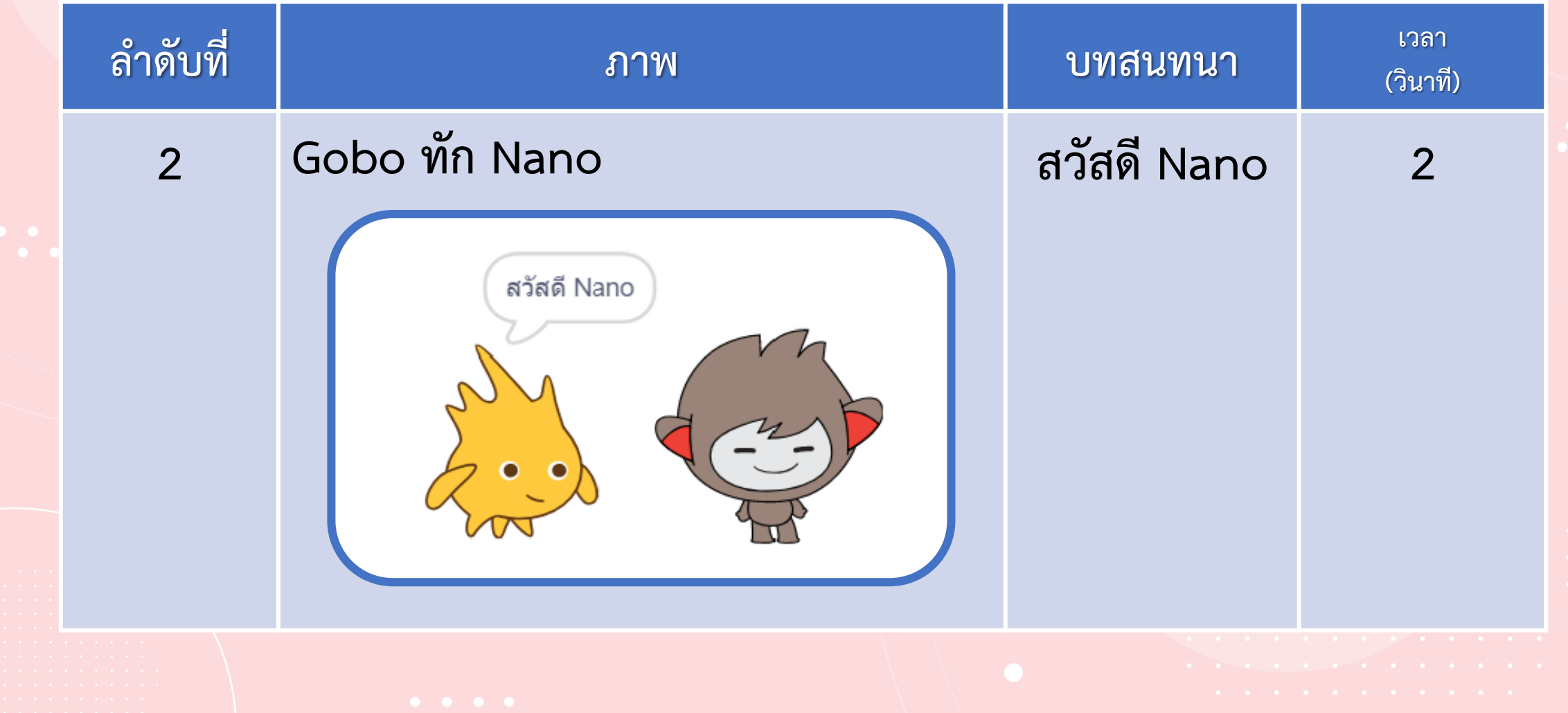

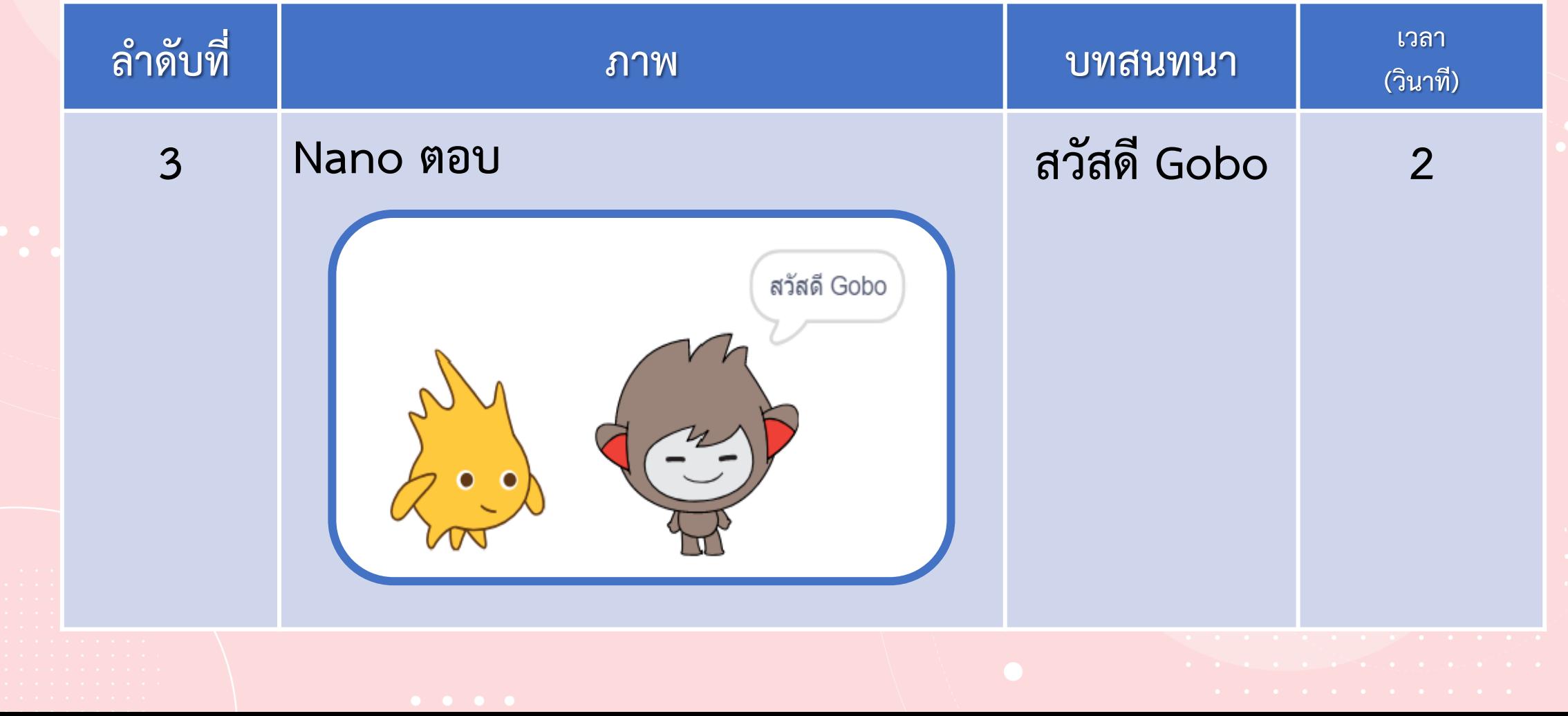

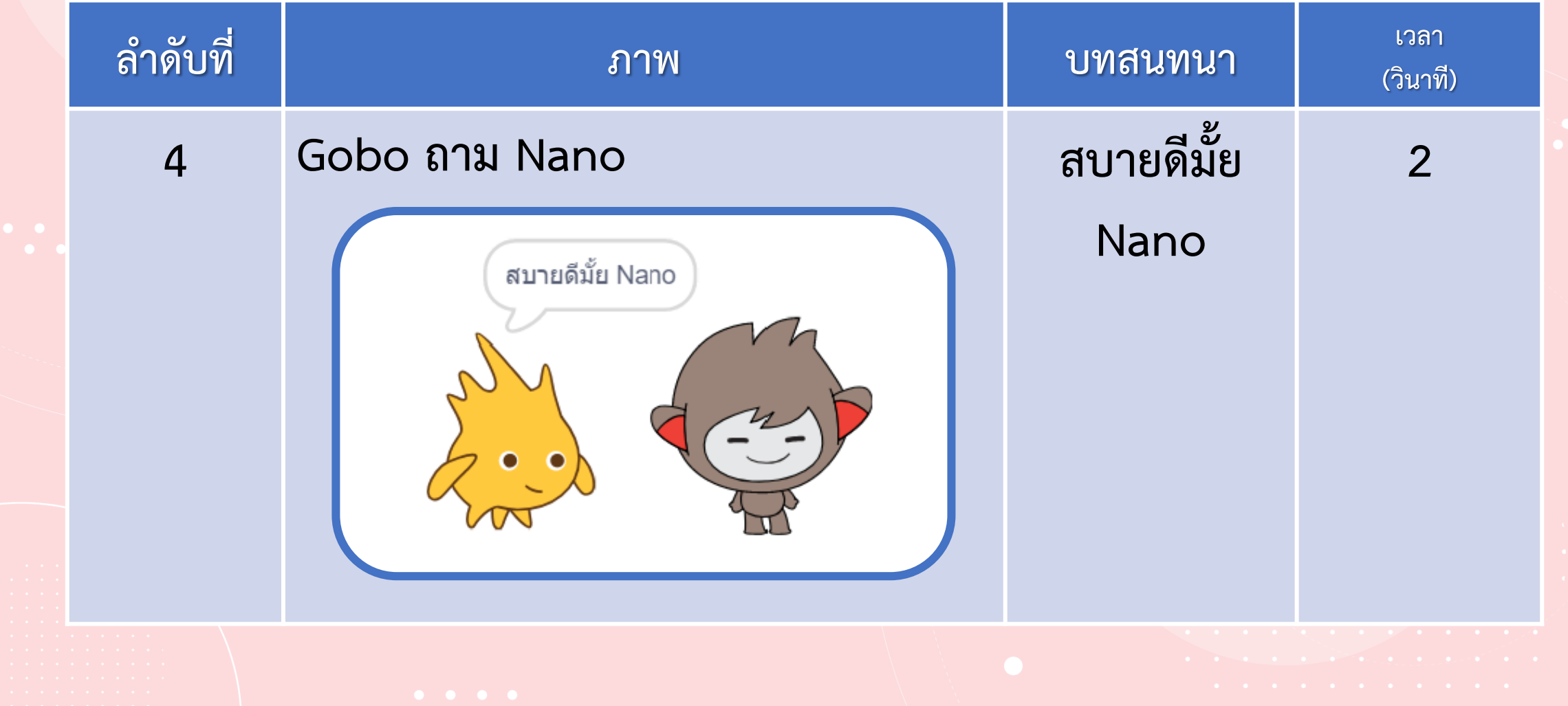

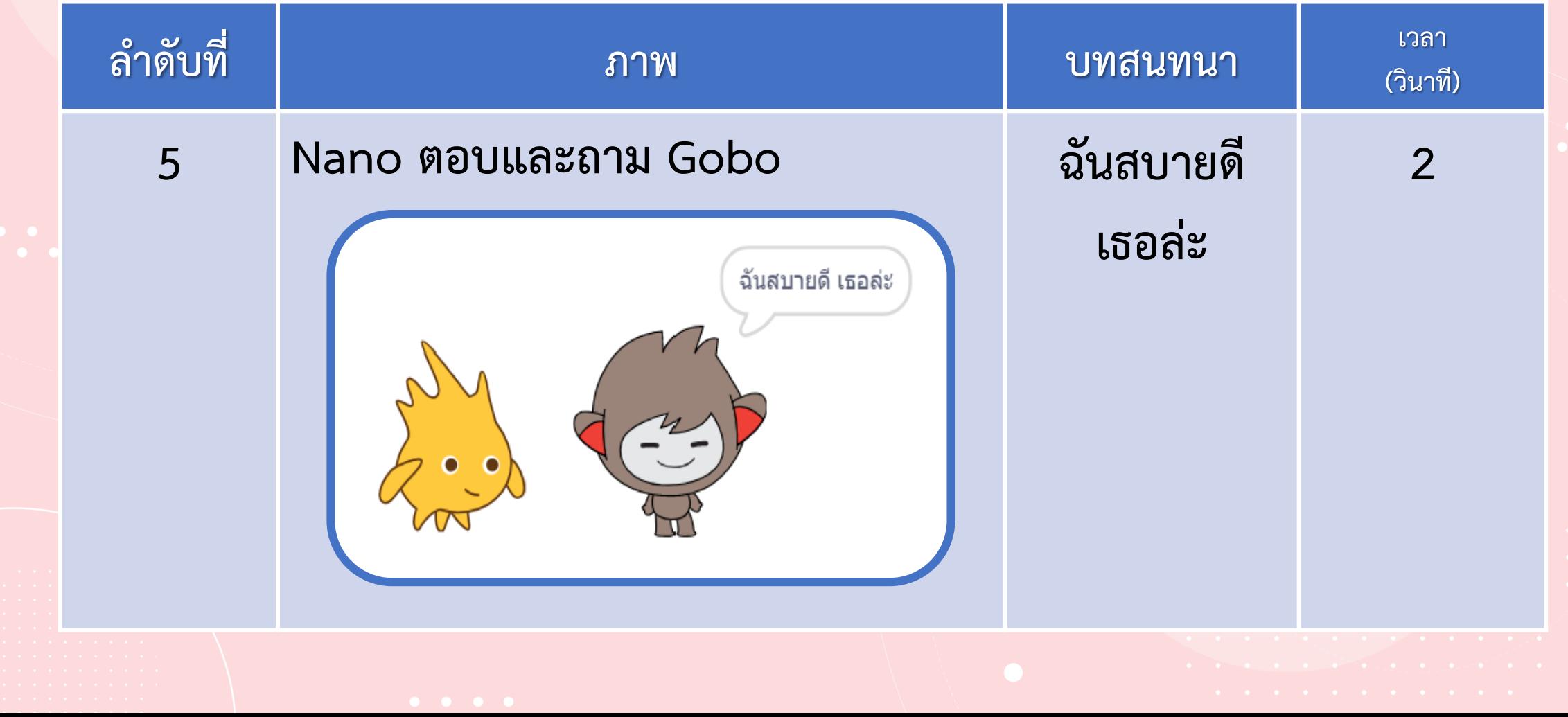

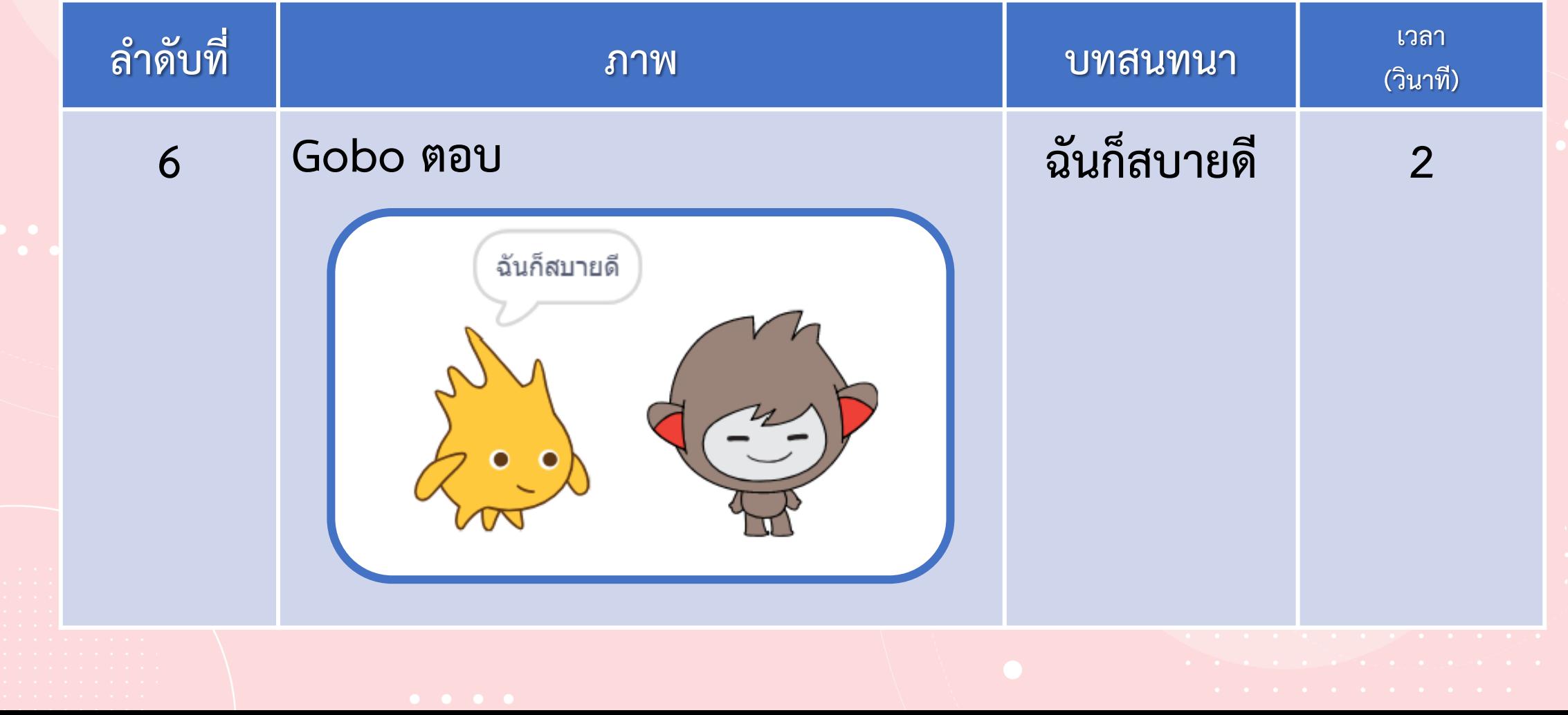

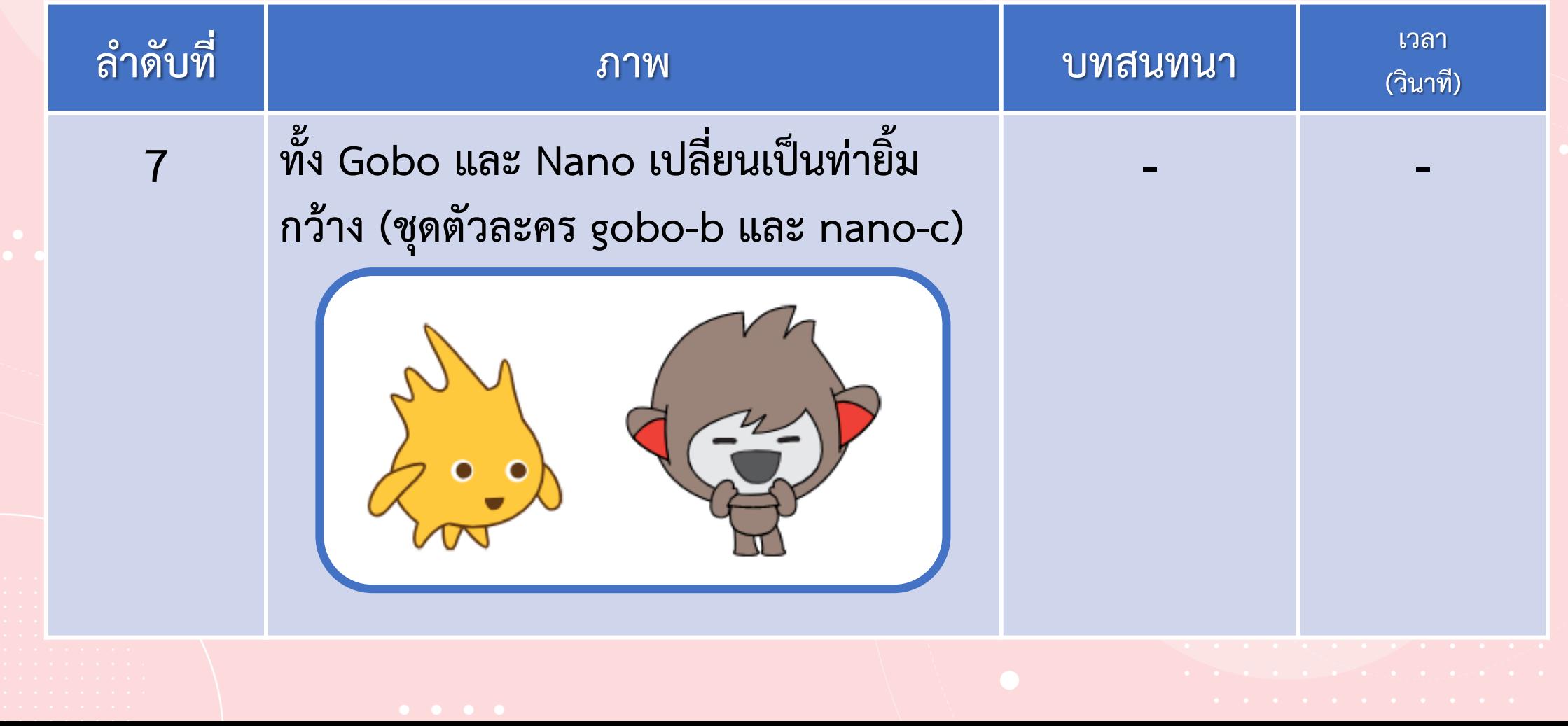

#### **สคริปต์ของตัวละคร Gobo สคริปต์ของตัวละคร Nano**

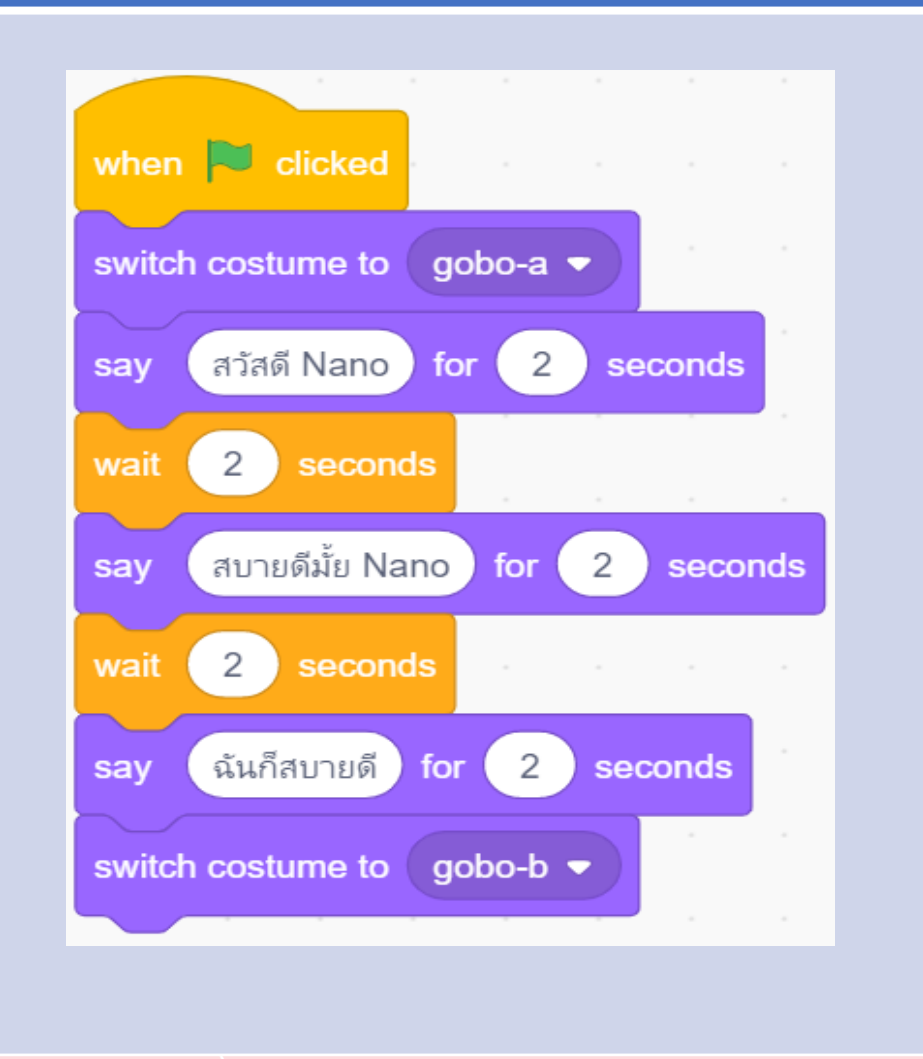

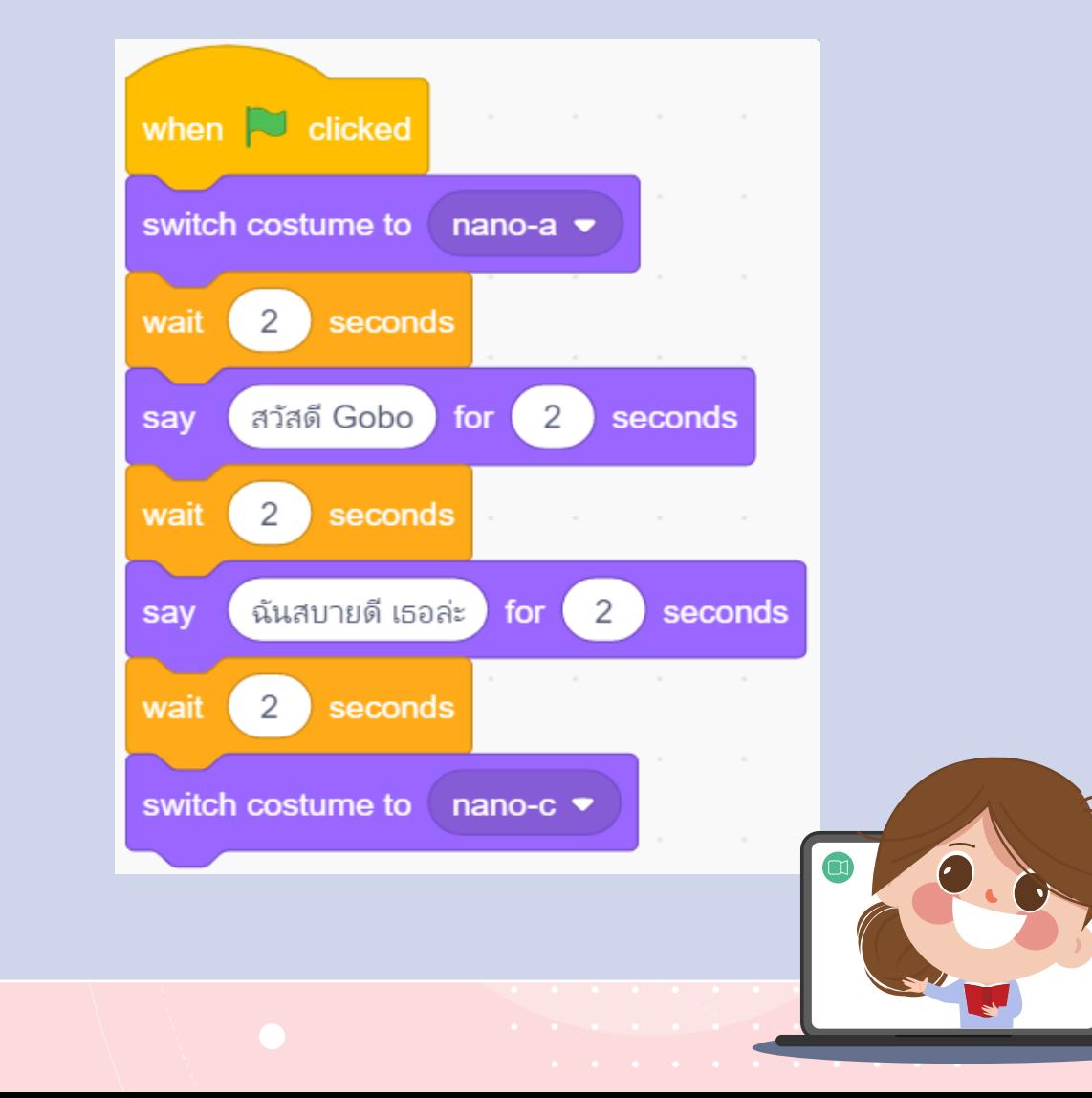

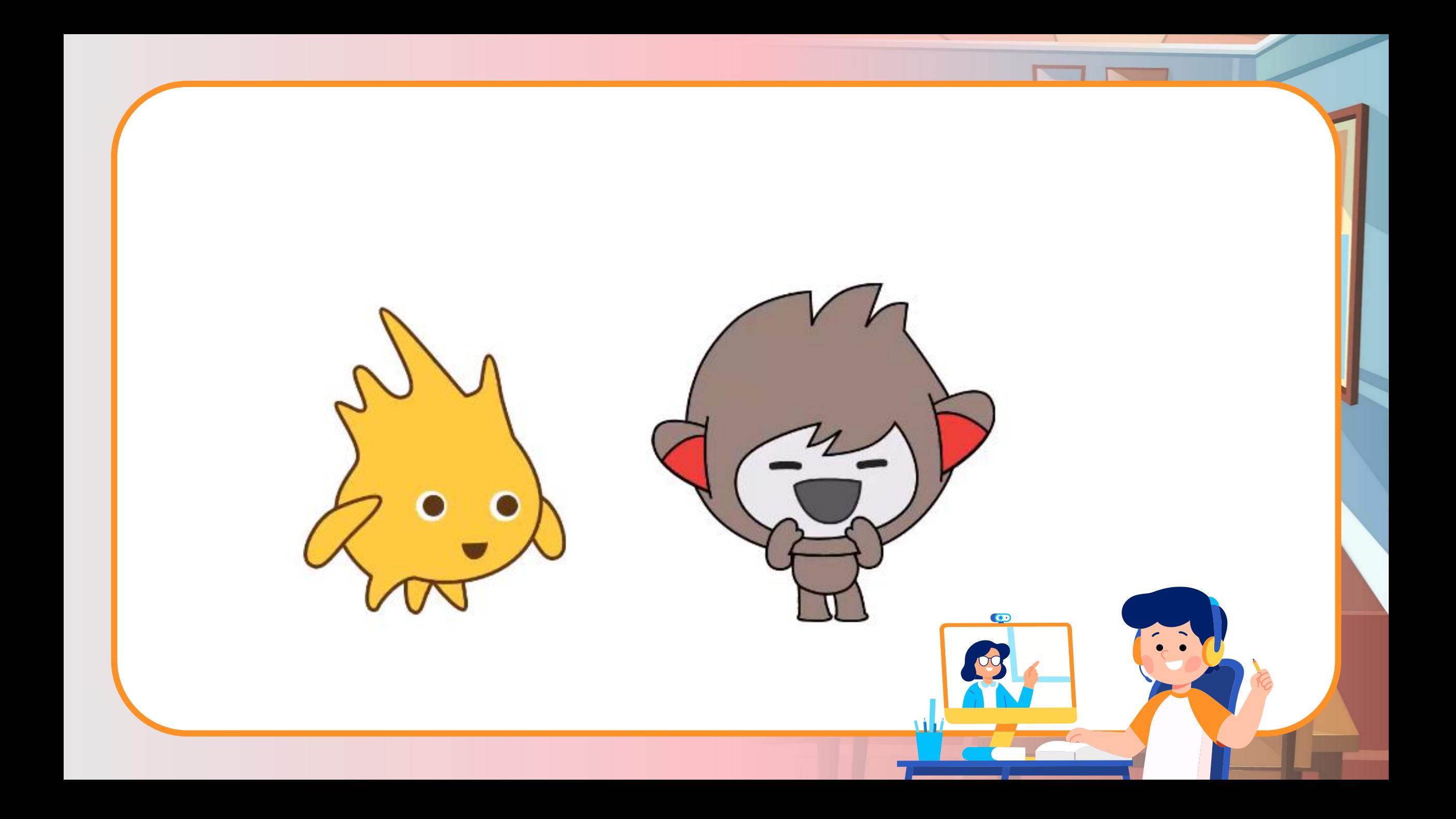

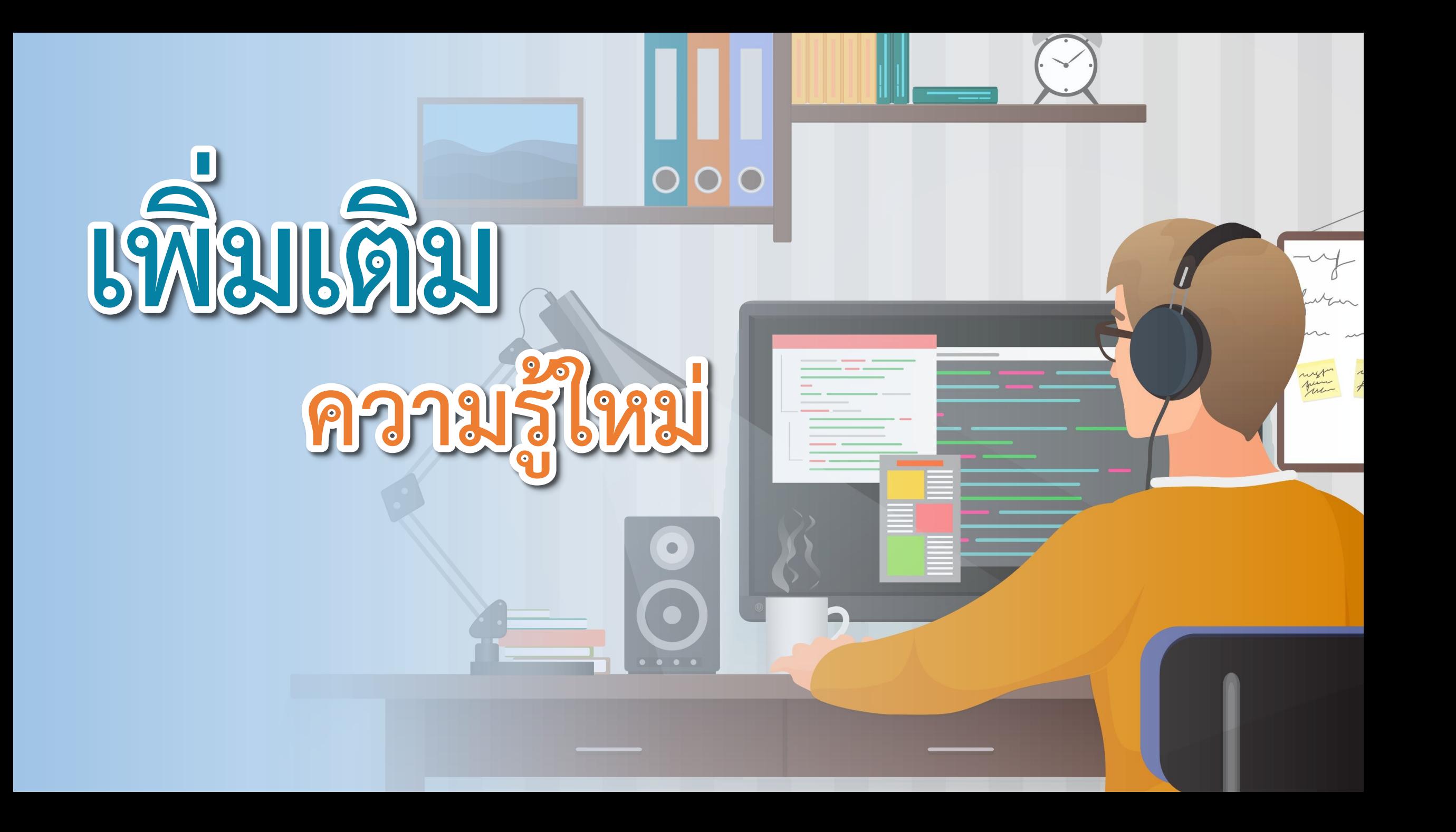

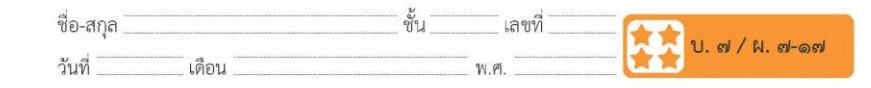

ิ ๑. เปิดโปรแกรม Scratch ทำการเพิ่มฉาก ๒ ฉาก คือ School และ Bedroom1 แล้วลบฉากเดิมออก จะได้ฉาก ๒ ฉากดังรูป

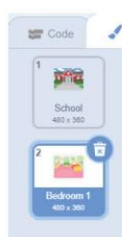

๒. เพิ่มตัวละครชื่อ Max และ Button2 ที่ตัวละคร Button2 เลือกแถบ Costumes แล้วพิมพ์ข้อความ "ไปโรงเรียน" วางบนปุ่ม ดังรูป

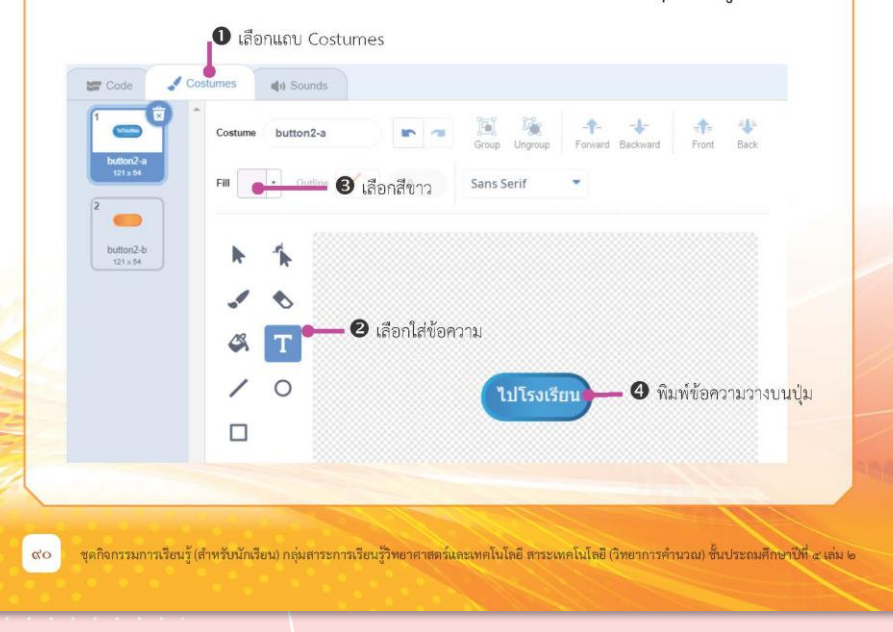

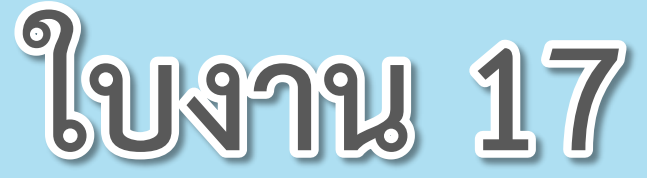

 $\begin{array}{cccccccccccccc} \bullet & \bullet & \bullet & \bullet & \bullet & \bullet \end{array}$ 

# **เรื่อง ไปโรงเรียน**

#### **( สามารถดาวน์โหลดได้ที่ www.dltv.ac.th )**

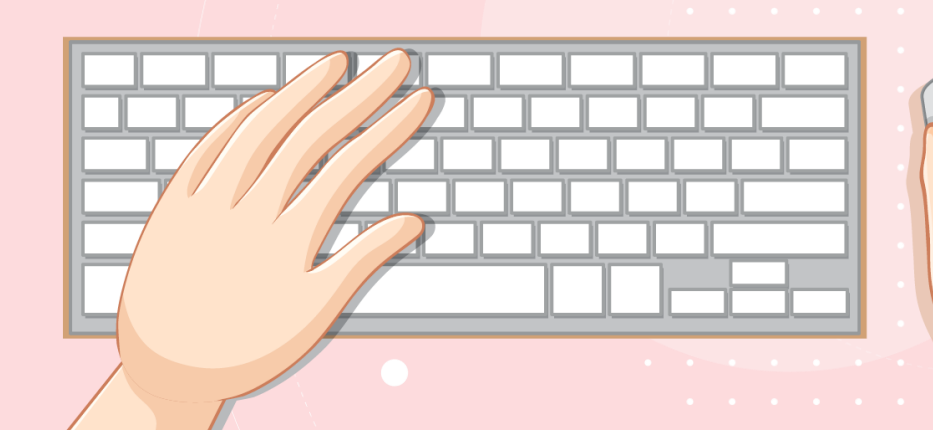

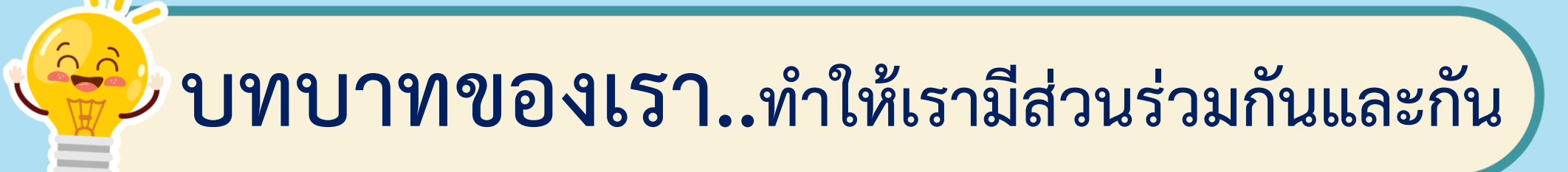

**1. ครูแจกใบงานให้นักเรียนต่อกลุ่ม 2. ครูดูแลนักเรียนตลอดการท างาน 3. ครูเตรียมคอมพิวเตอร์ที่มี โปรแกรม Scratch ให้นักเรียน**

**บทบาทครูปลายทาง**

**1. นักเรียนจับกลุ่ม 2-3 คน 2. นักเรียนท ากิจกรรมและตอบ ค าถามลงในใบงาน 17 เรื่อง ไปโรงเรียน บทบาทนักเรียน**

## **สถานการณ์**

**เขียนสคริปต์เพื่อให้**

**ผู้ใช้ติดต่อกับโปรแกรม**

**ด้วยการกดปุ่ม**

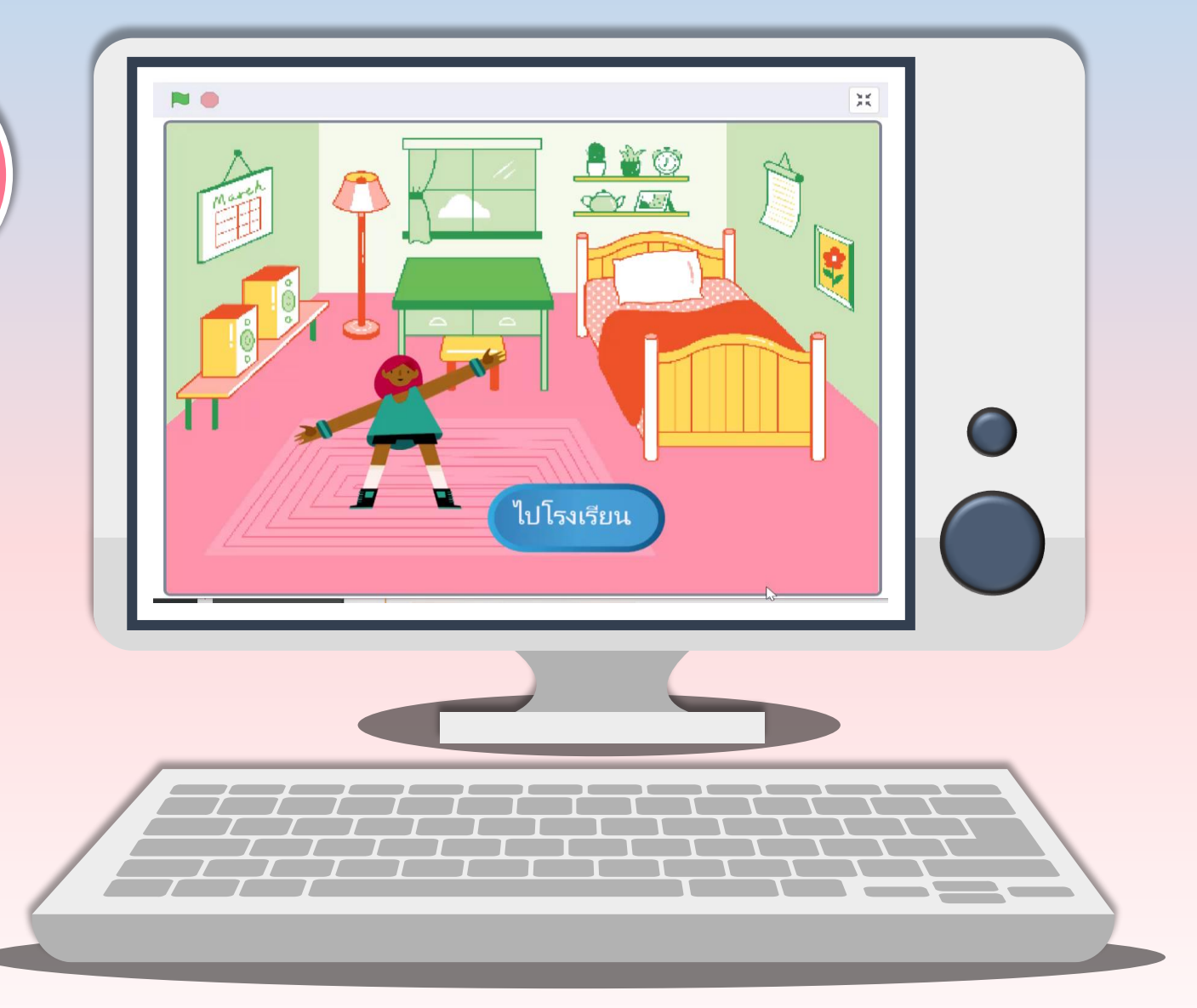

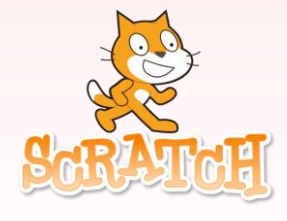

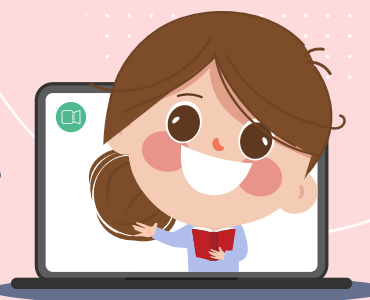

**1. เปิดโปรแกรม Scratch ท าการเพิ่มฉาก 2 ฉาก คือ Bedroom1** 

**และ School แล้วลบฉากเดิมออก จะได้ฉาก 2 ฉากดังรูป**

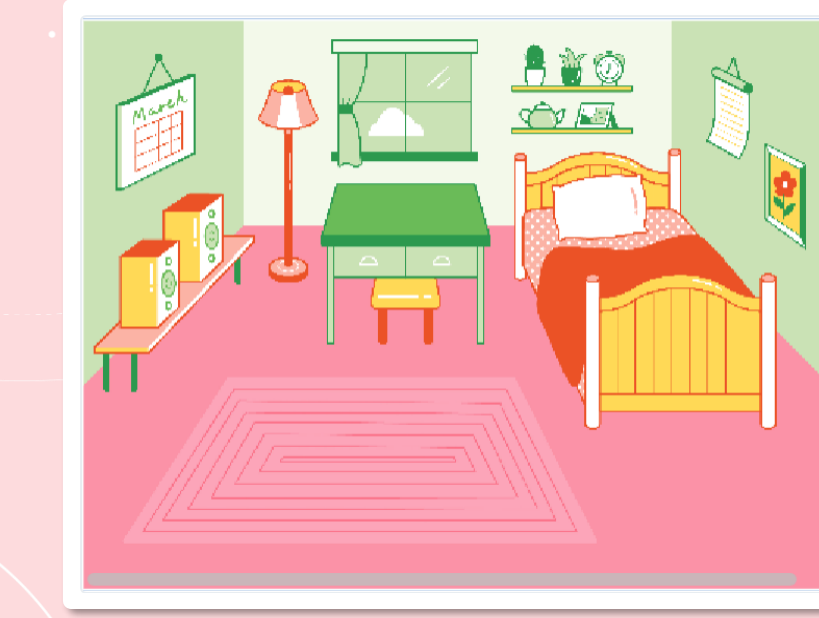

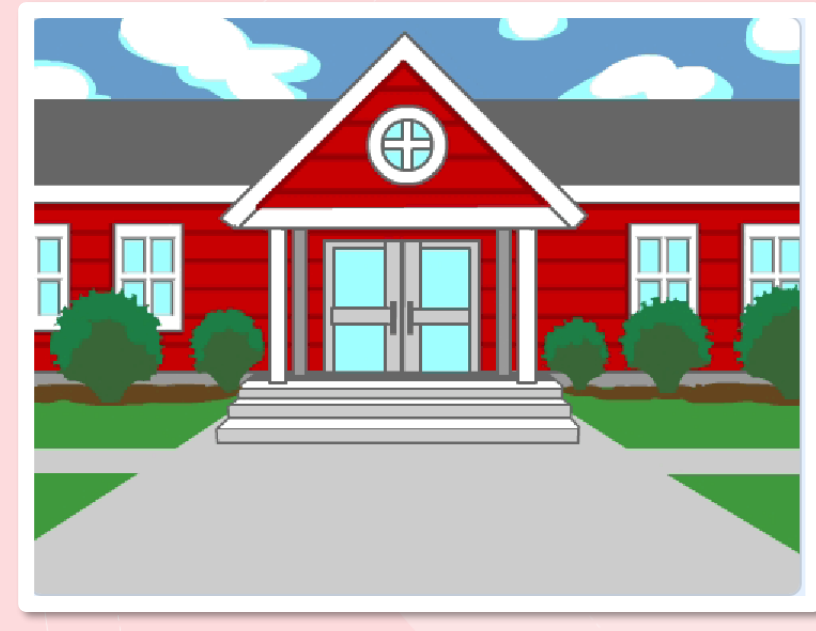

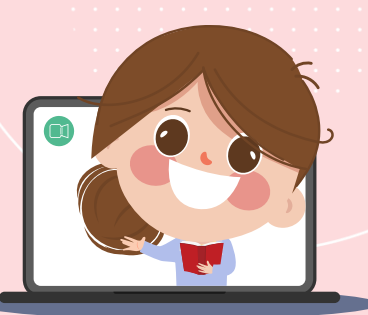

**2. เพิ่มตัวละครชื่อ Max และ Button2 ที่ตัวละคร Button2**

**เลือกแถบ Costumes แล้วพิมพ์ข้อความ "ไปโรงเรียน" วางบนปุ่มดังรูป**

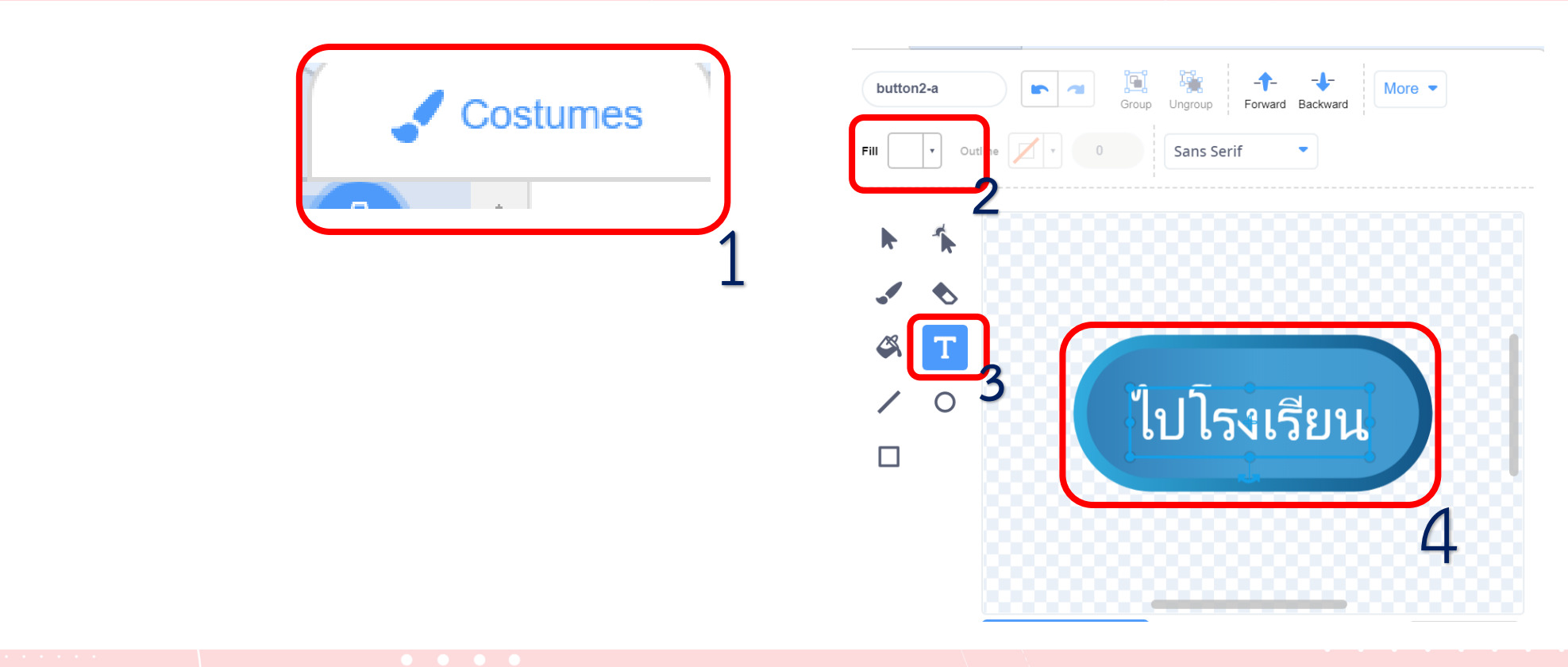

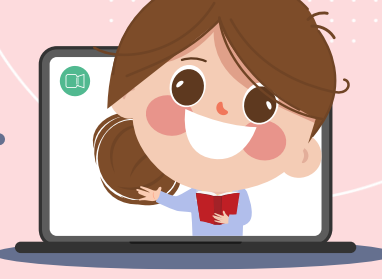

**3. เขียนสคริปต์ เพื่อให้ได้ผลลัพธ์ ดังนี้**

## **(ใช้บล็อกค าสั่ง when backdrop switch to…. )**

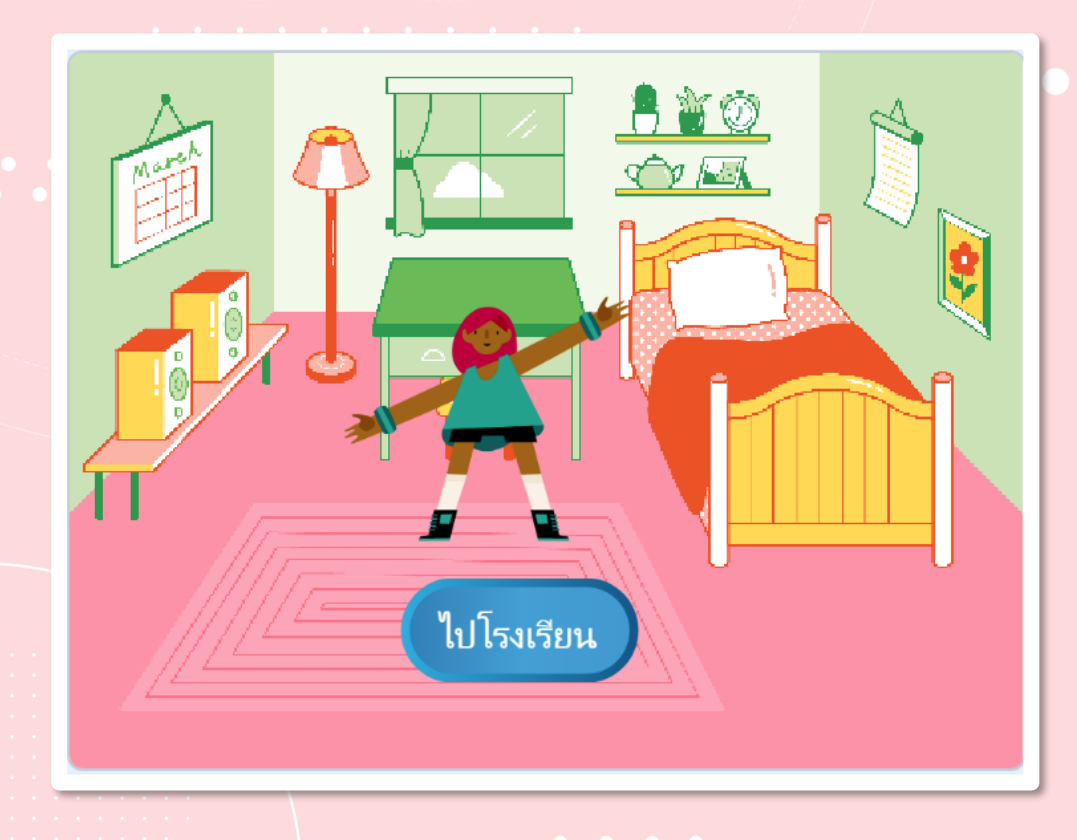

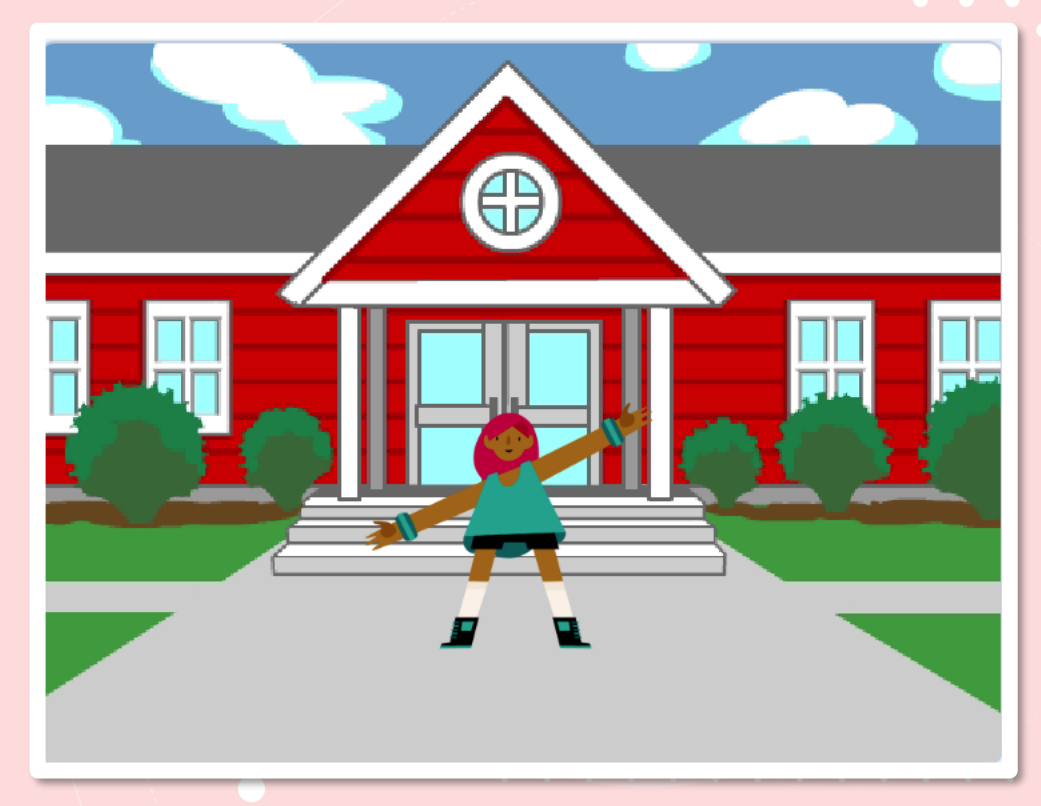

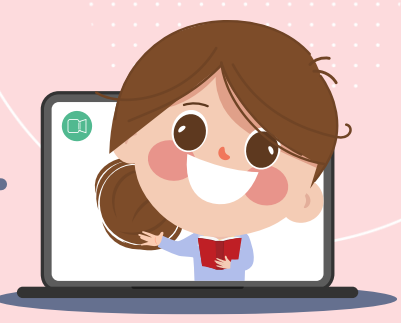

**3. เขียนสคริปต์ เพื่อให้ได้ผลลัพธ์ ดังนี้**

**(ใช้บล็อกค าสั่ง when backdrop switch to…. )**

คลิก Nu เพื่อเริ่มต้นการทำงาน **ฉากที่ 1 เริ่มต้น เป็นฉาก Bedroom1 มีตัวละคร MaxและตัวละครButton2 เมื่อคลิกปุ่มไปโรงเรียน จะปรากฏรูป ดังฉากที่ 2**

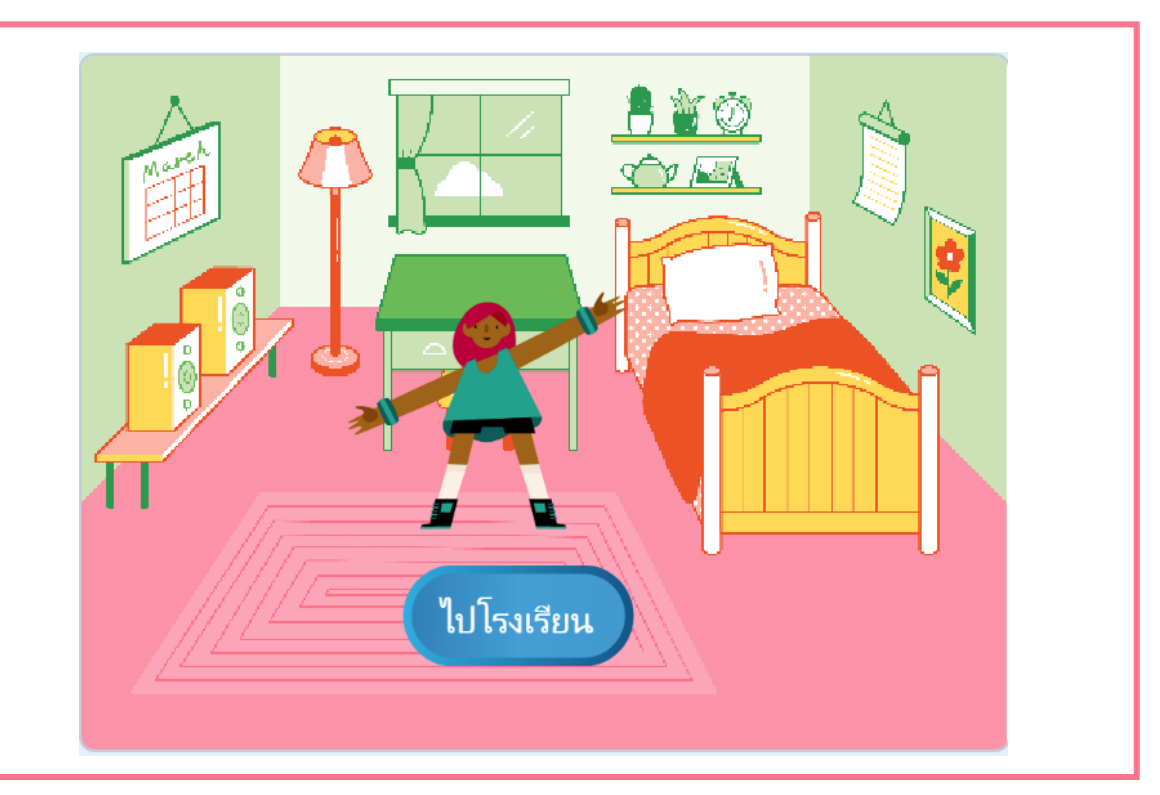

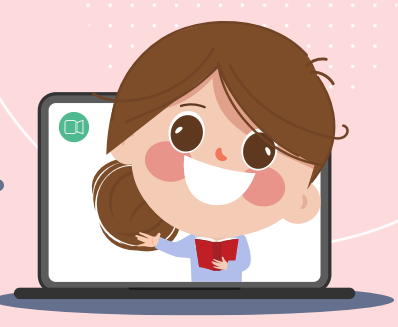

**3. เขียนสคริปต์ เพื่อให้ได้ผลลัพธ์ ดังนี้**

**(ใช้บล็อกค าสั่ง when backdrop switch to…. )**

**ฉากที่ 2 เป็นฉาก School มีตัวละคร Max เพียงตัวเดียว ไม่ปรากฏปุ่ม ไปโรงเรียน**

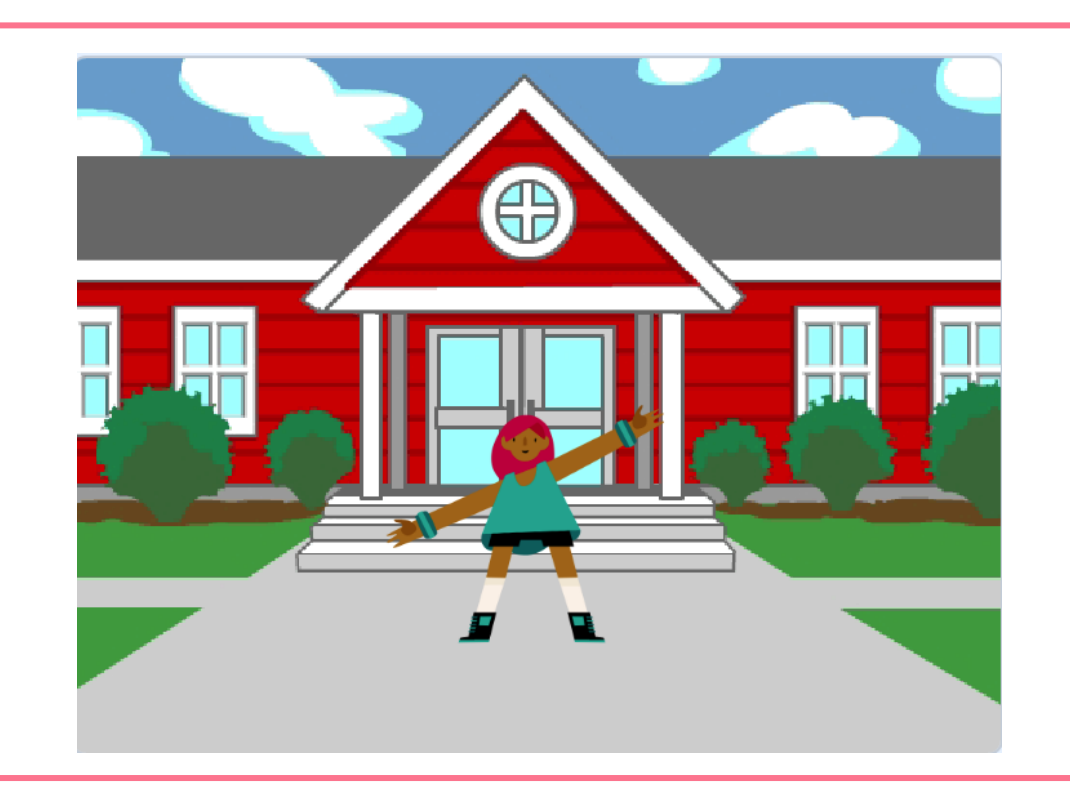

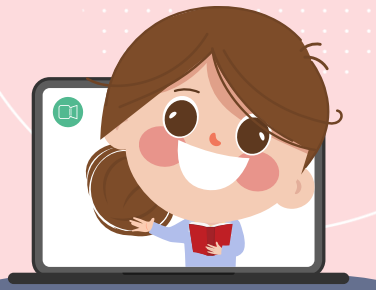

**4. เขียนสคริปต์เพิ่มจากข้อ 3. ให้ตัวละคร Max หลังจากที่** อยู่ฉากโรงเรียนให้ทำท่าออกกำลังกายไปเรื่อย ๆ

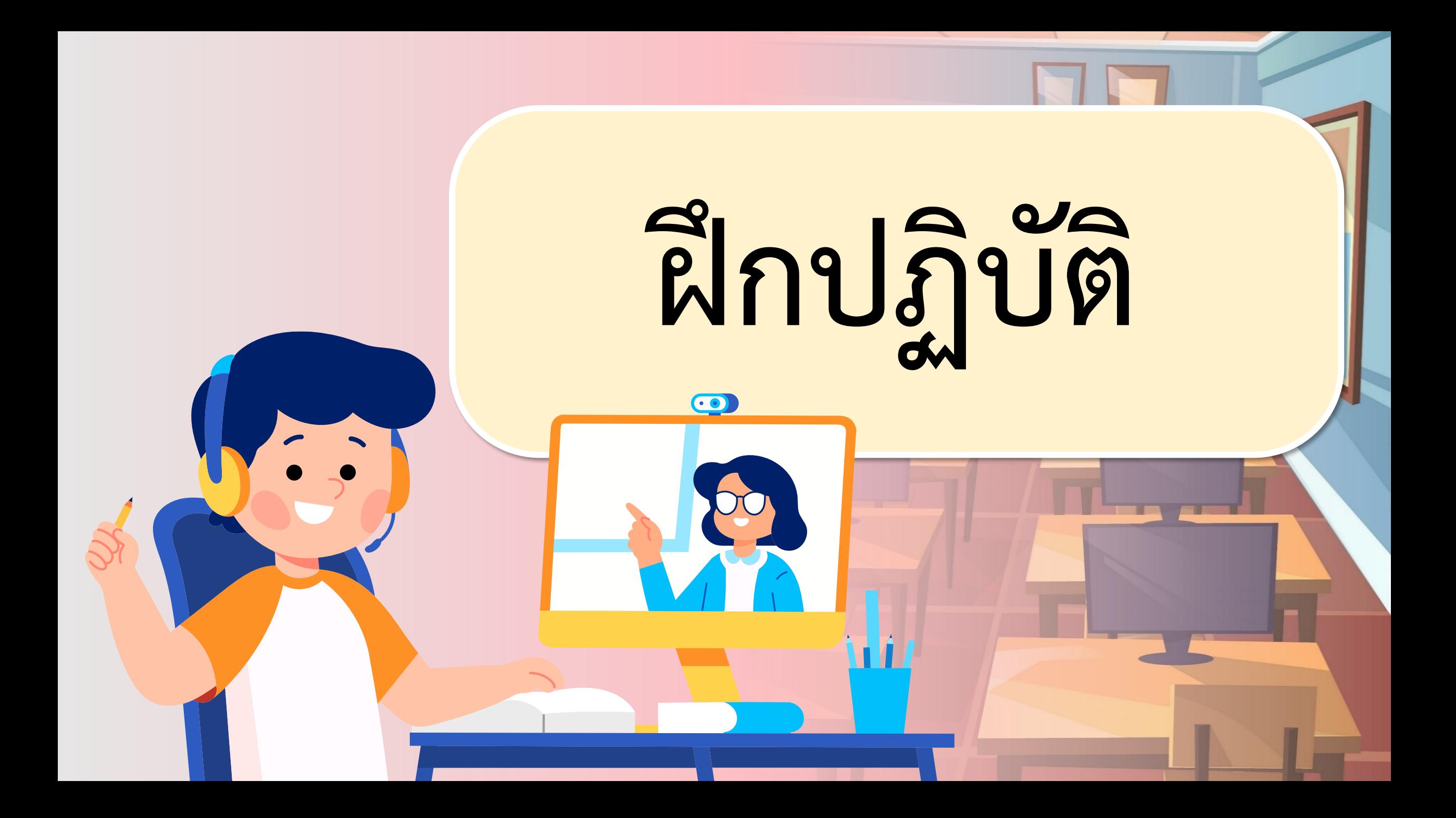

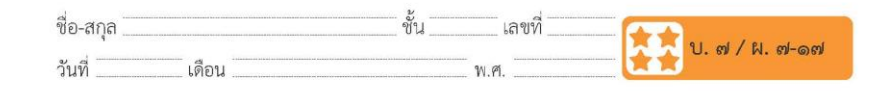

ิ ๑. เปิดโปรแกรม Scratch ทำการเพิ่มฉาก ๒ ฉาก คือ School และ Bedroom1 แล้วลบฉากเดิมออก จะได้ฉาก ๒ ฉากดังรูป

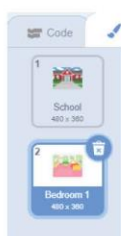

๒. เพิ่มตัวละครชื่อ Max และ Button2 ที่ตัวละคร Button2 เลือกแถบ Costumes แล้วพิมพ์ข้อความ "ไปโรงเรียน" วางบนปุ่ม ดังรูป

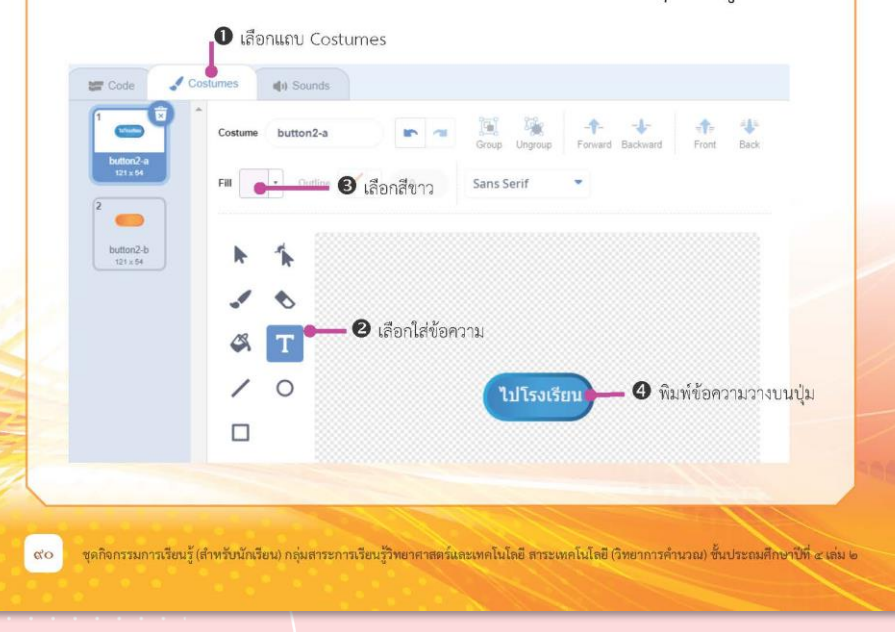

 $\begin{array}{cccccccccccccc} \bullet & \bullet & \bullet & \bullet & \bullet & \bullet \end{array}$ **เฉลย ใบงาน 17เรื่อง ไปโรงเรียน**

#### **( สามารถดาวน์โหลดได้ที่ www.dltv.ac.th )**

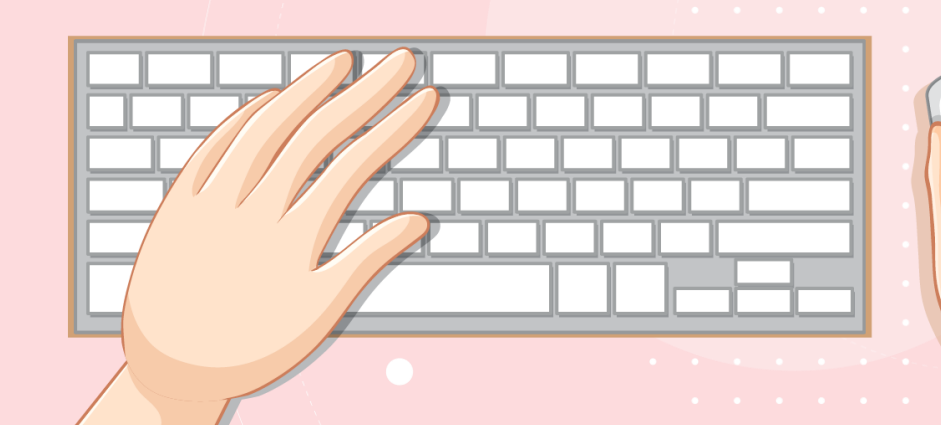

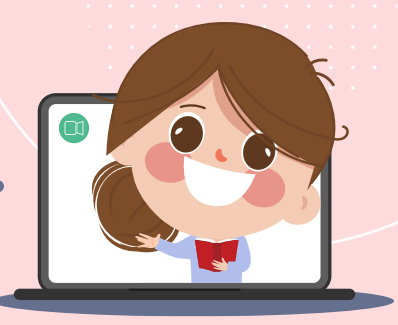

**3. เขียนสคริปต์ เพื่อให้ได้ผลลัพธ์ ดังนี้**

**(ใช้บล็อกค าสั่ง when backdrop switch to…. )**

คลิก  $\|\blacksquare\|$  เพื่อเริ่มต้นการทำงาน **ฉากที่ 1 เริ่มต้น เป็นฉาก Bedroom1 มีตัวละคร MaxและตัวละครButton2 เมื่อคลิกปุ่มไปโรงเรียน จะปรากฏรูป ดังฉากที่ 2**

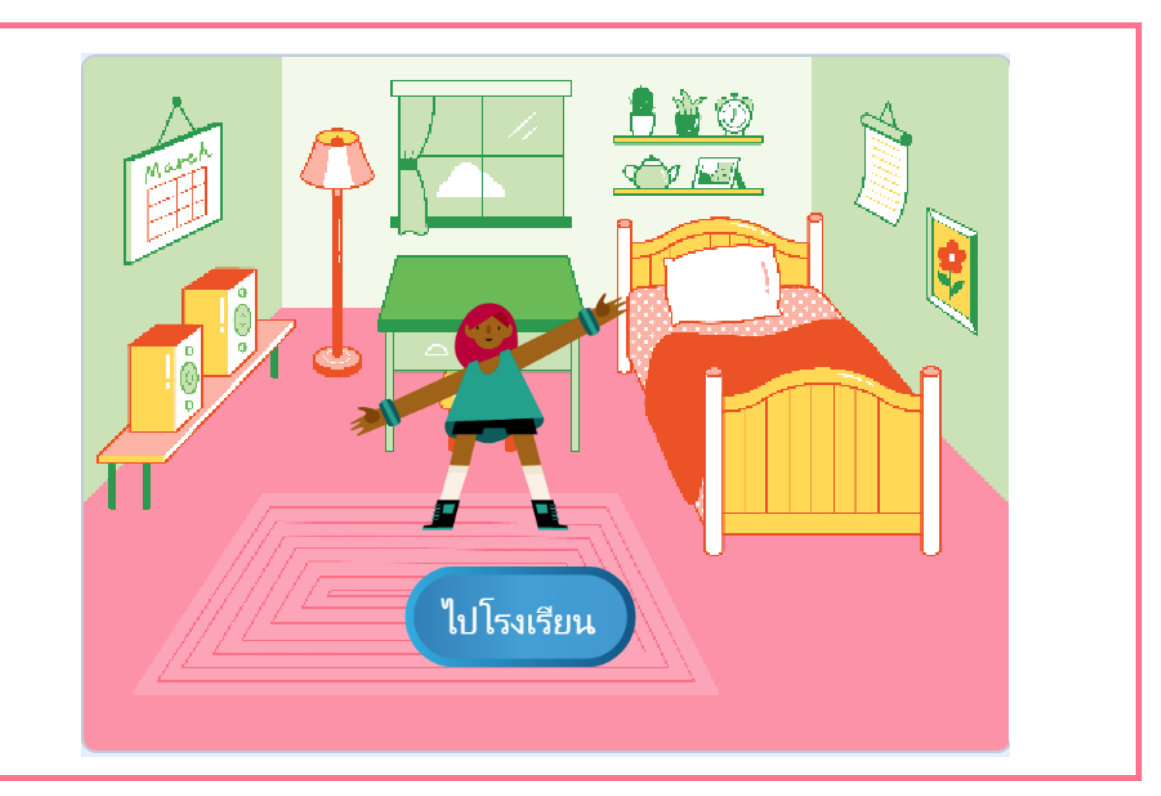

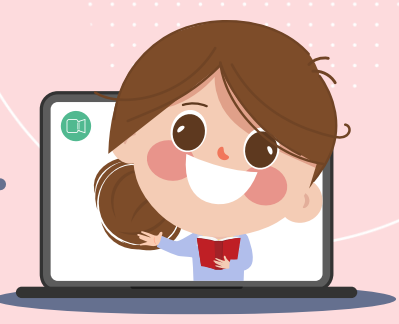

**3. เขียนสคริปต์ เพื่อให้ได้ผลลัพธ์ ดังนี้**

**(ใช้บล็อกค าสั่ง when backdrop switch to…. )**

**ฉากที่ 2 เป็นฉาก School มีตัวละคร Max เพียงตัวเดียว ไม่ปรากฏปุ่ม ไปโรงเรียน**

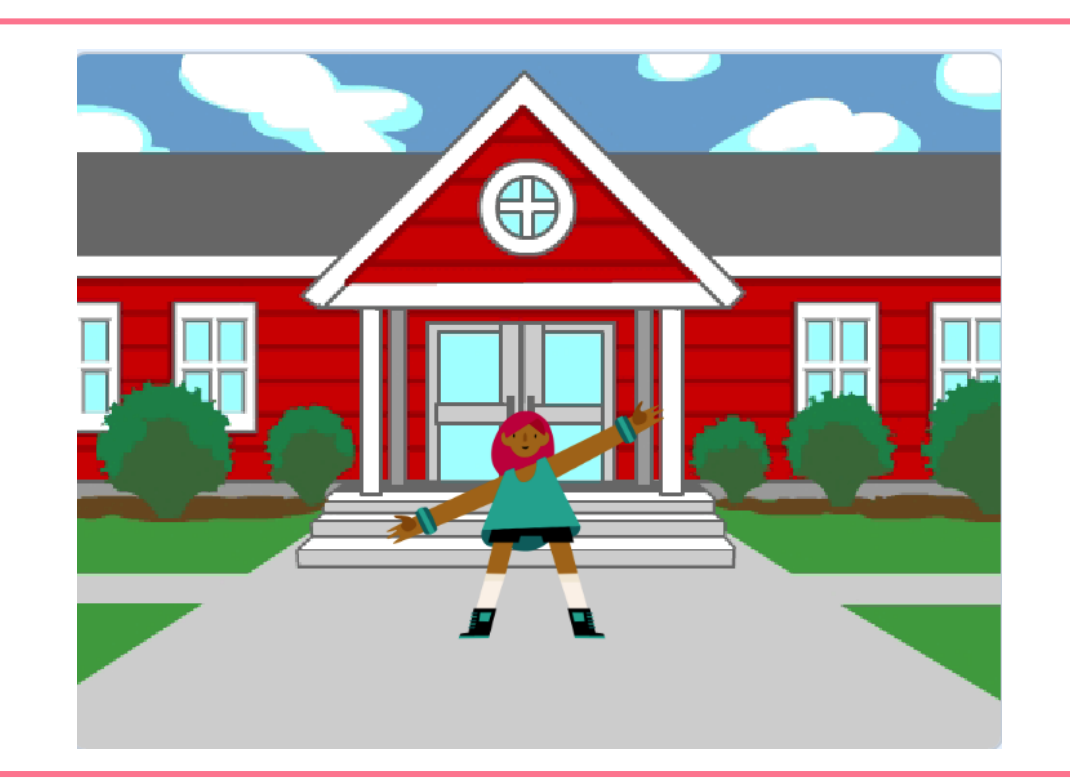

## **ใบงาน 17 : ไปโรงเรียน 3. เขียนสคริปต์ เพื่อให้ได้ผลลัพธ์ ดังนี้**

คลิก <u>พื</u>่น เพื่อเริ่มต้นการทำงาน **ฉากที่ 1 เริ่มต้น เป็นฉาก Bedroom1 มีตัวละคร Max**

**(ใช้บล็อกค าสั่ง switch backdrop to…. )**

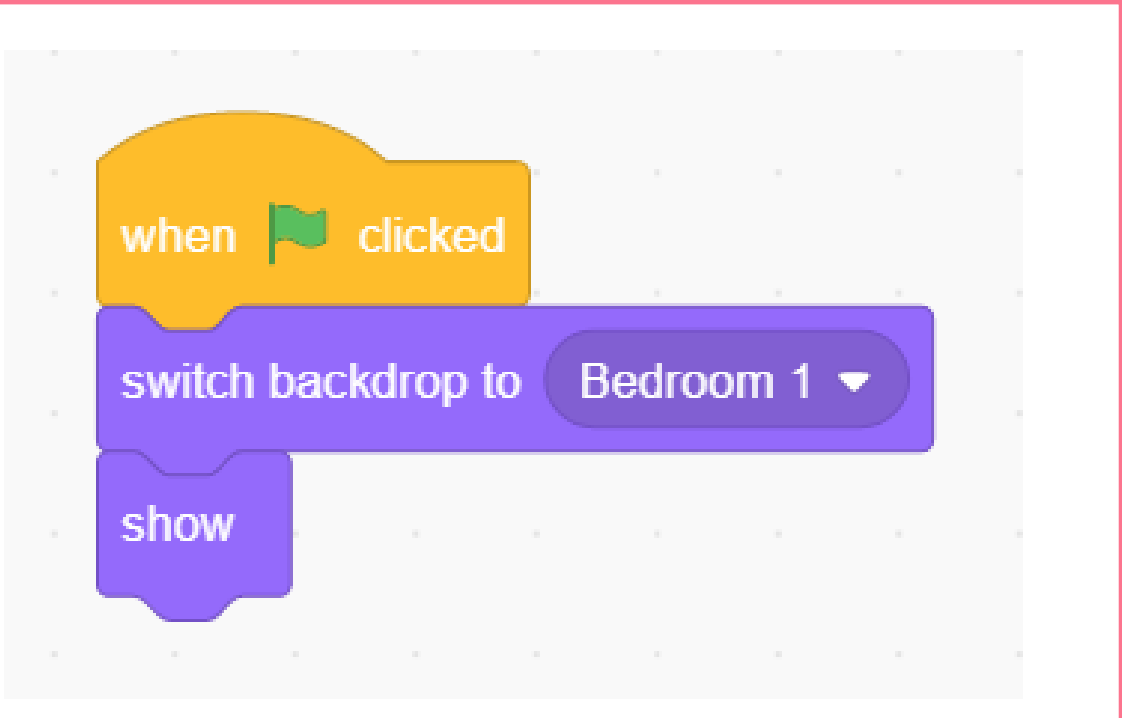

**3. เขียนสคริปต์ เพื่อให้ได้ผลลัพธ์ ดังนี้ (ใช้บล็อกค าสั่ง switch backdrop to…. )**

**ตัวละครButton2 เมื่อคลิกปุ่มไปโรงเรียน จะปรากฏรูปดังฉากที่ 2**

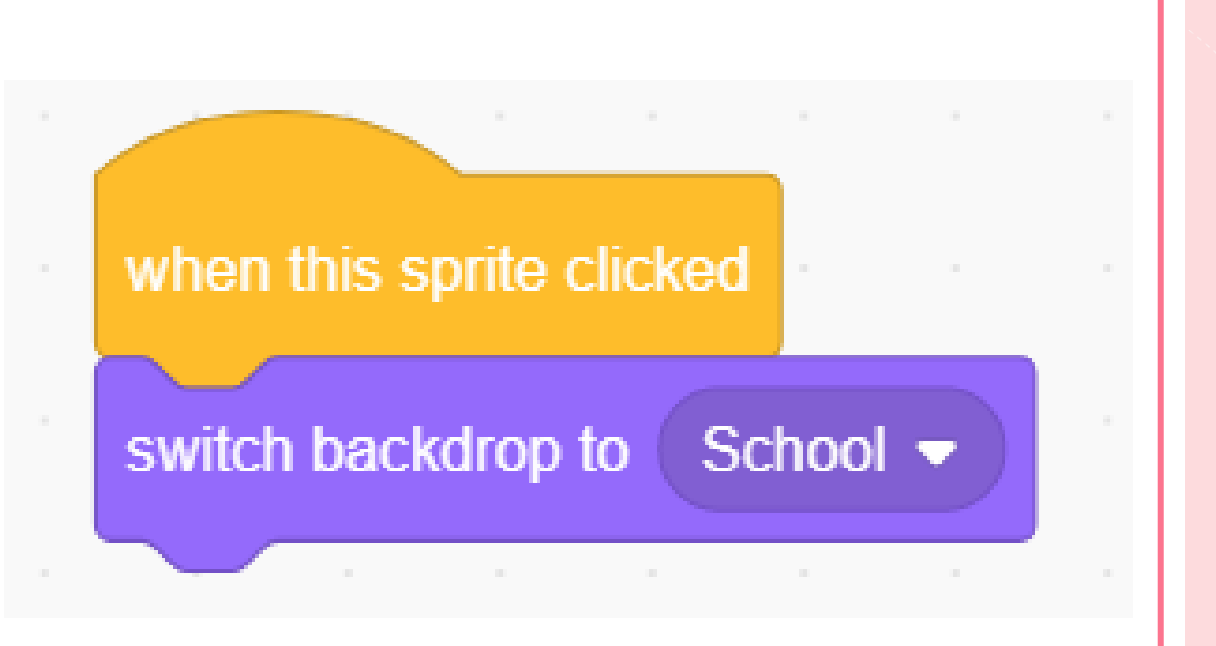

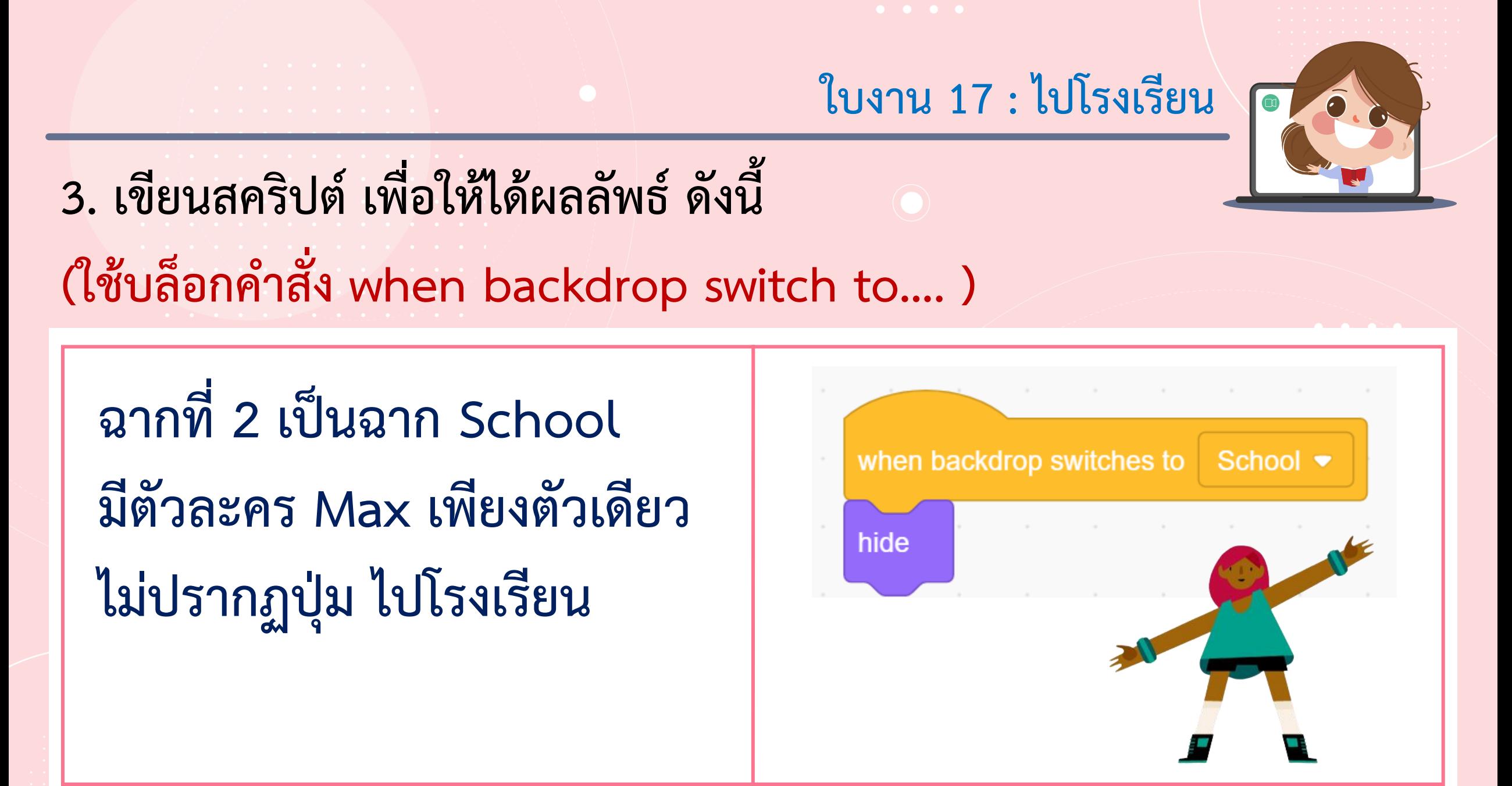

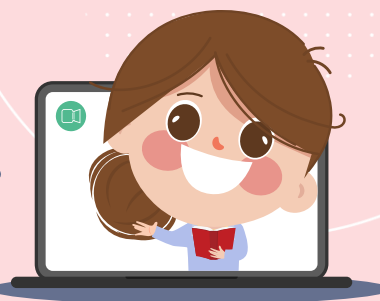

**4. เขียนสคริปต์เพิ่มจากข้อ 3. ให้ตัวละคร Max หลังจากที่**

อยู่ฉากโรงเรียนให้ทำท่าออกกำลังกายไปเรื่อย ๆ

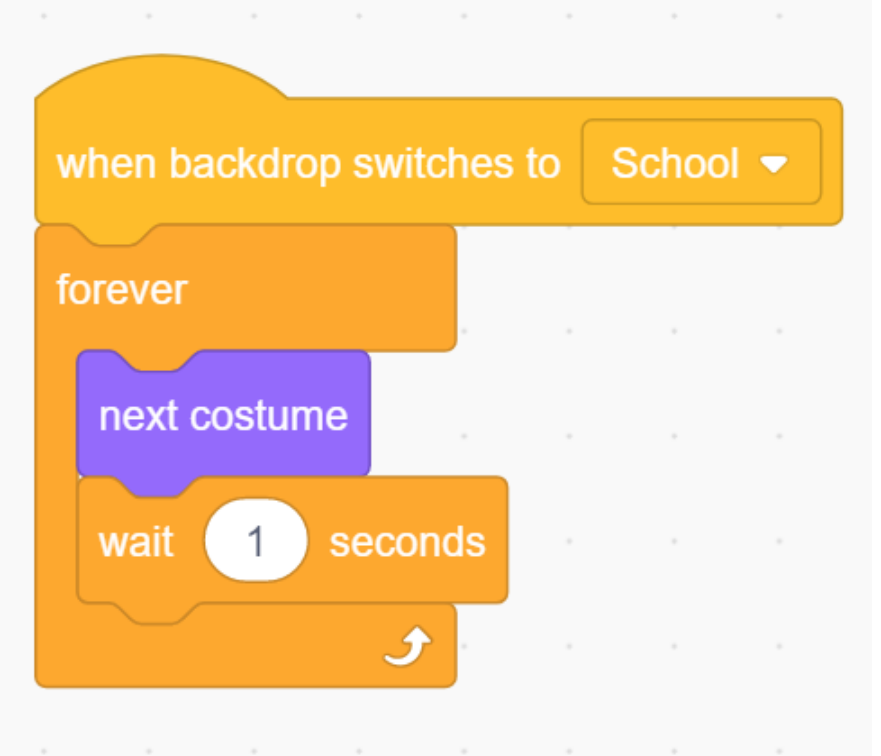

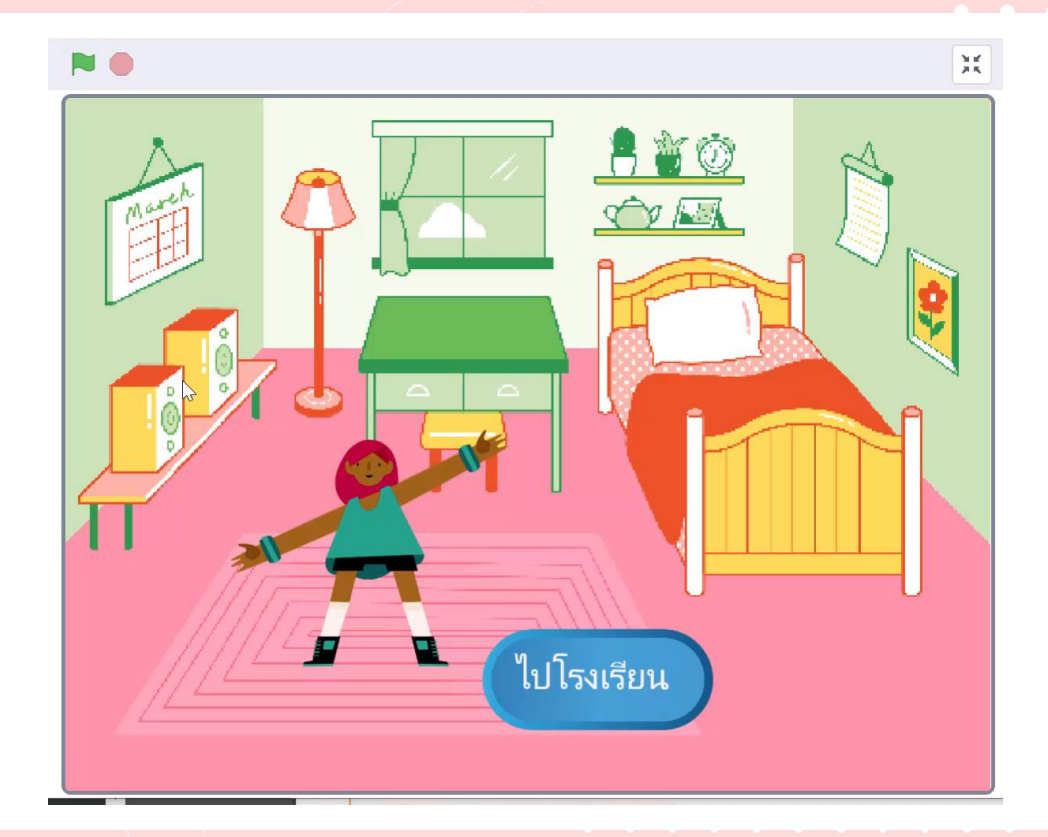

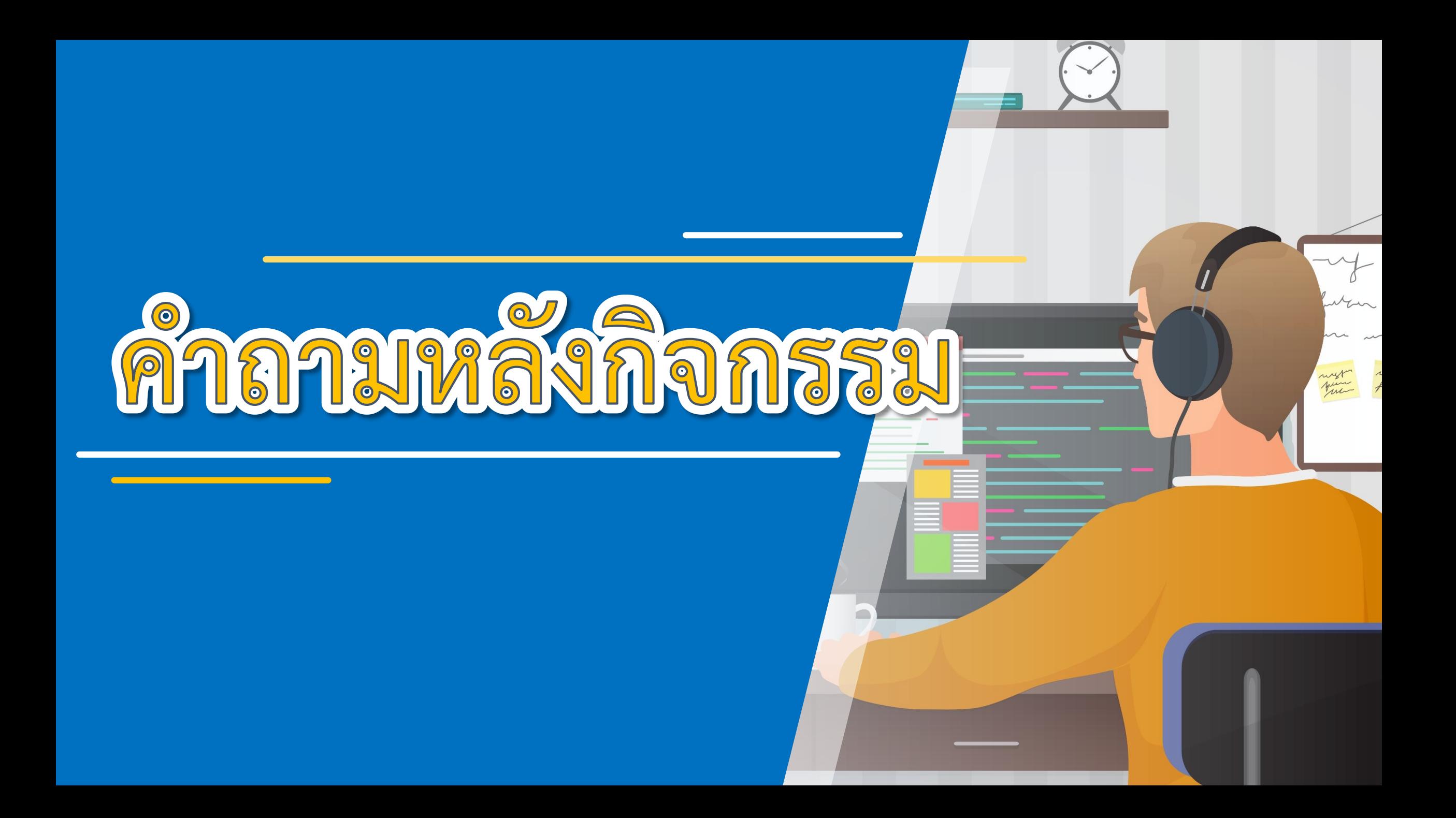

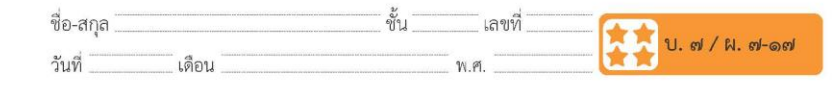

#### คำถามหลังจากทำกิจกรรม

๑. เขียนสคริปต์เพิ่ม เพื่อให้เพื่อนของ Max ที่ชื่อ Ben มาร่วมออกกำลังกาย ในฉากด้วย

๒. จากกิจกรรมนี้ สรุปได้ว่า

- บล็อกคำสั่ง when switch backdrop to ....... เป็นบล็อกคำสั่ง ที่ให้ดำเนินการตามคำสั่งที่อยู่ต่อจากคำสั่งนี้ หลังจากที่มีการเปลี่ยนเป็น ฉากที่ระบุหลัง to

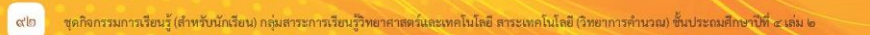

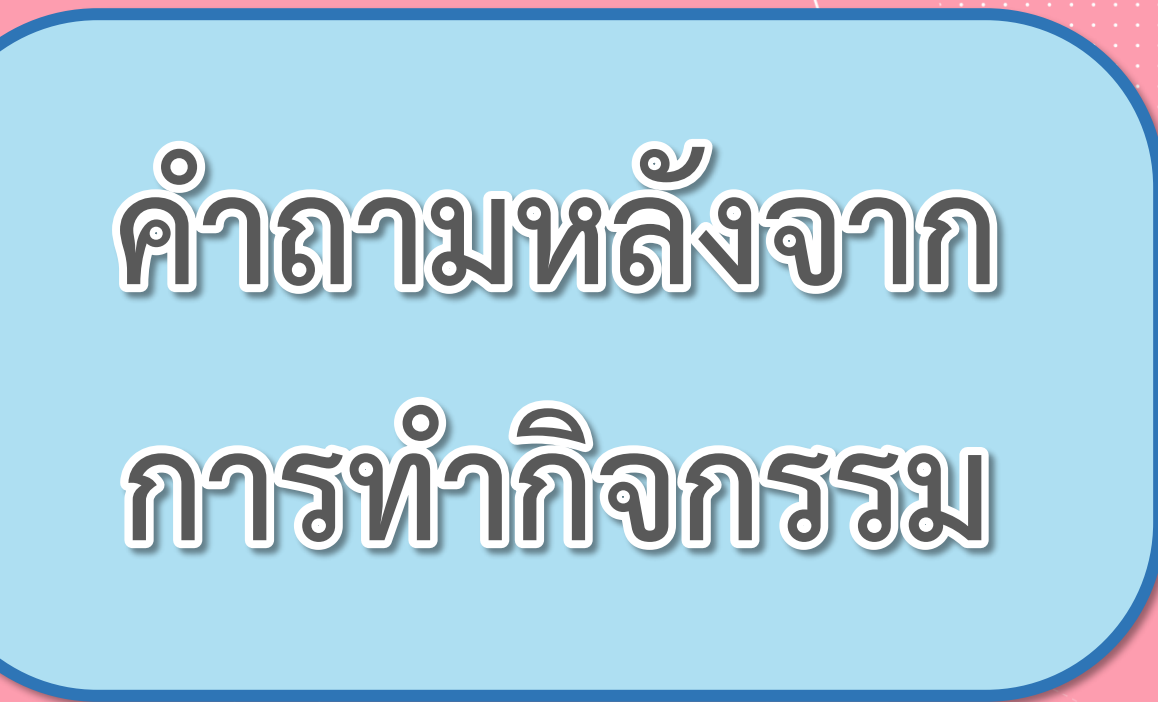

**( สามารถดาวน์โหลดได้ที่ www.dltv.ac.th )**

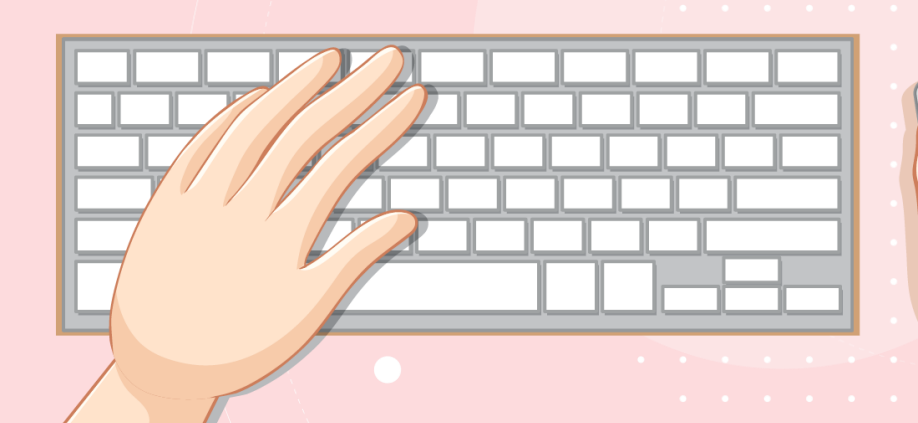

 $\begin{array}{ccccccccccccccccc} \bullet & \bullet & \bullet & \bullet & \bullet & \bullet & \bullet \end{array}$ 

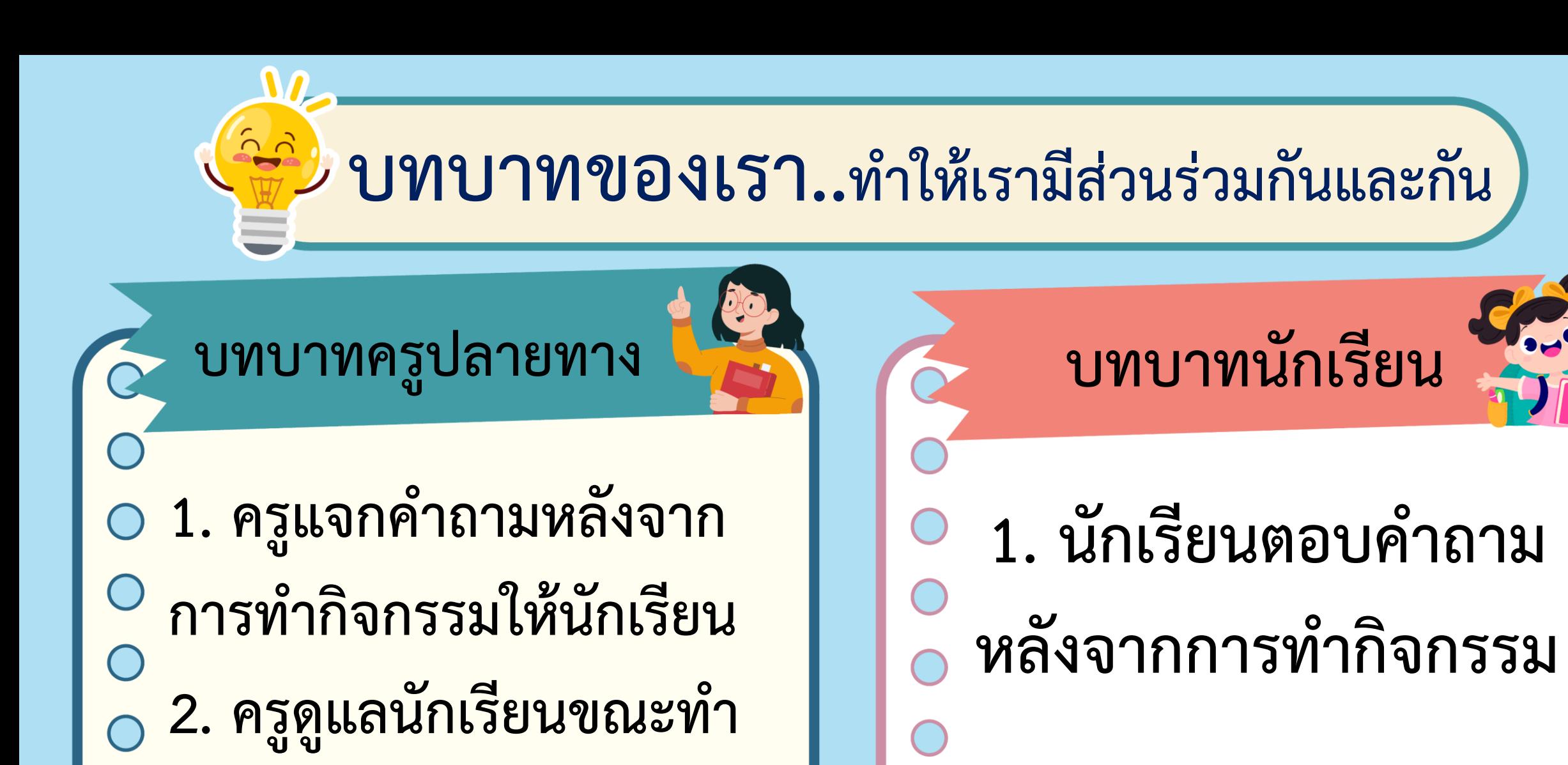

**กิจกรรม**

# **1.เขียนสคริปต์เพิ่ม เพื่อให้เพื่อนของ Max ที่ชื่อ Ben มาร่วมออกก าลังกาย**

**ในฉากด้วย**

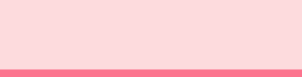

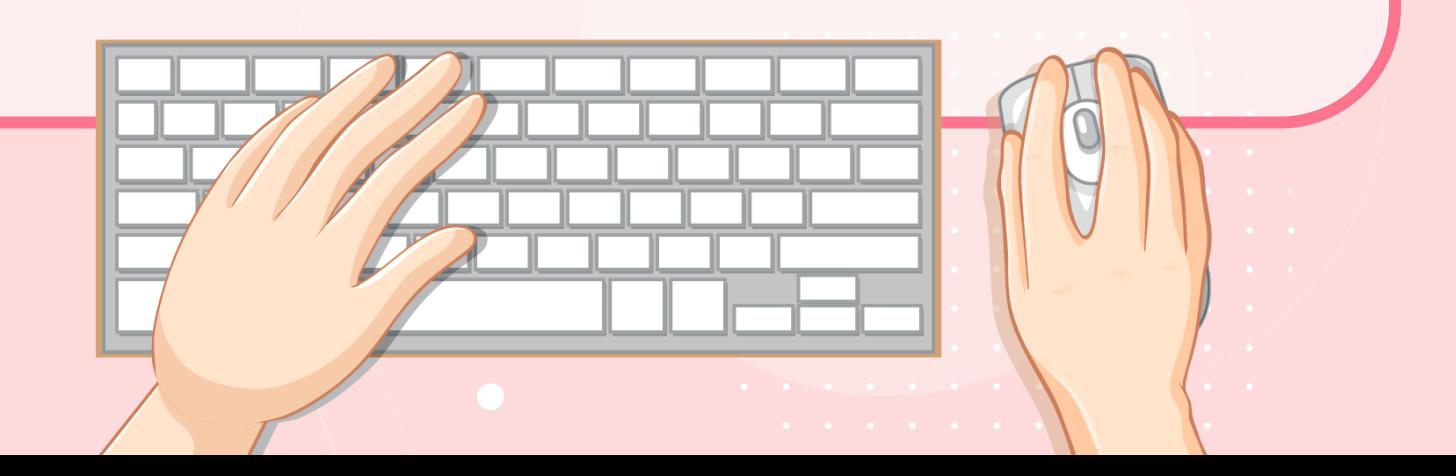

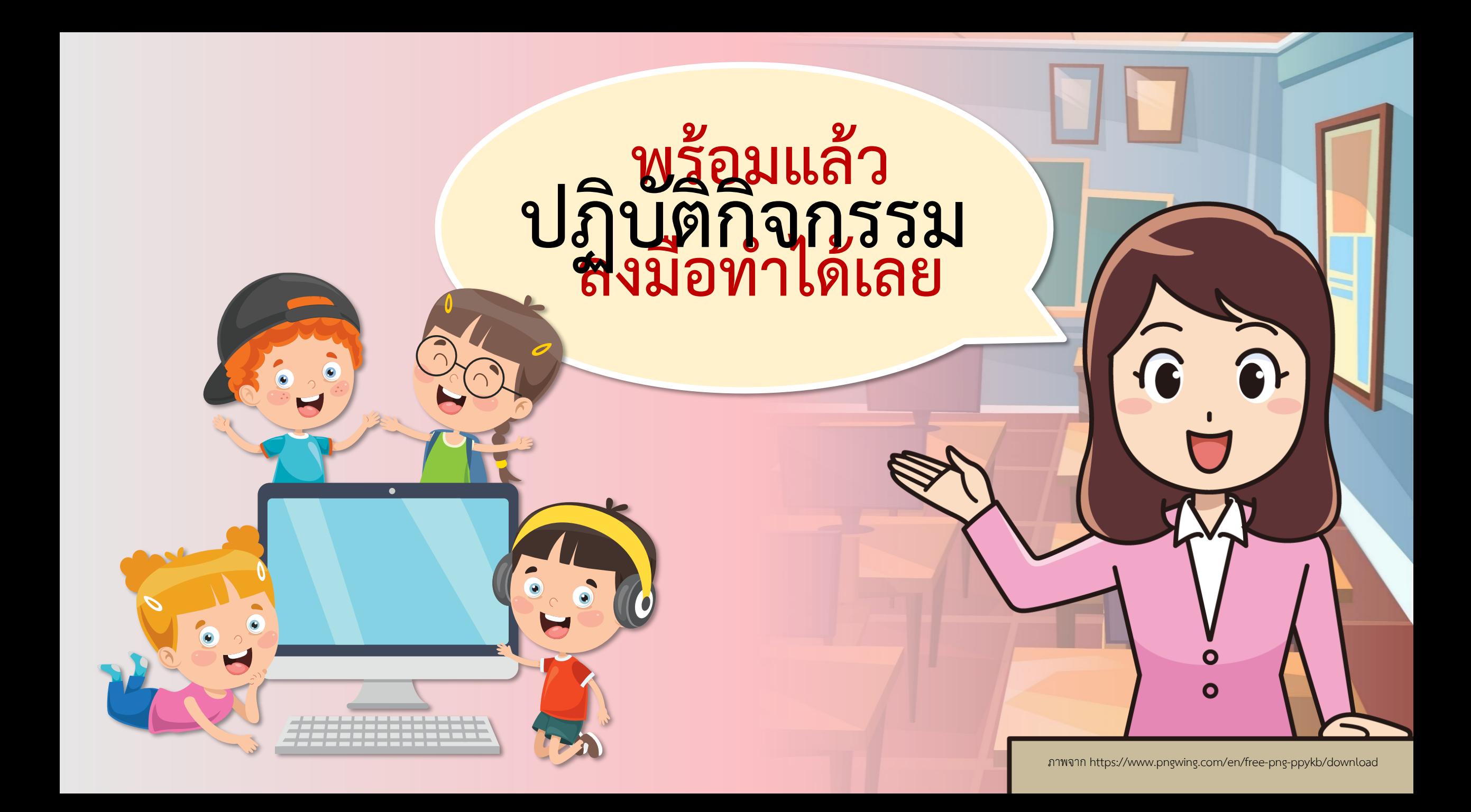

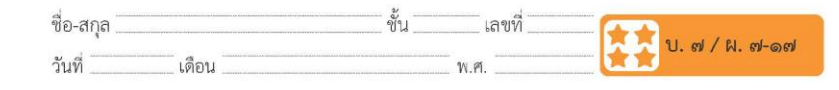

#### คำถามหลังจากทำกิจกรรม

๑. เขียนสคริปต์เพิ่ม เพื่อให้เพื่อนของ Max ที่ชื่อ Ben มาร่วมออกกำลังกาย ในฉากด้วย

๒. จากกิจกรรมนี้ สรุปได้ว่า

 $Q_{1}$ 

- บล็อกคำสั่ง when switch backdrop to ....... เป็นบล็อกคำสั่ง ที่ให้ดำเนินการตามคำสั่งที่อยู่ต่อจากคำสั่งนี้ หลังจากที่มีการเปลี่ยนเป็น ฉากที่ระบุหลัง to

ชุดกิจกรรมการเรียนรู้ (สำหรับนักเรียน) กลุ่มสาระการเรียนรู้วิทยาศาสตร์และเทคโนโลยี สาระเทคโนโลยี (วิทยาการคำนวณ) ขั้นประถมศึกษาปีที่ ๔ เล่ม ๒

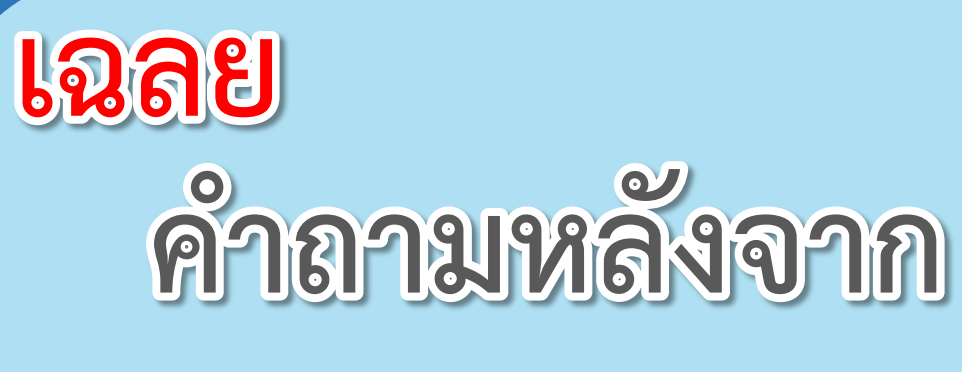

 $\begin{array}{ccccccccccccccccc} \bullet & \bullet & \bullet & \bullet & \bullet & \bullet & \bullet \end{array}$ 

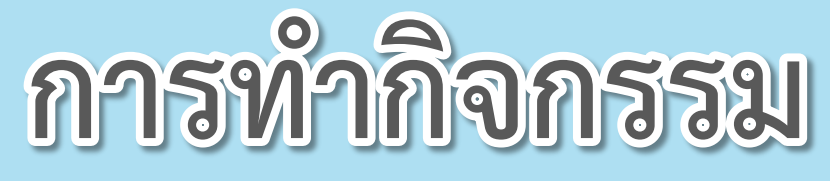

**( สามารถดาวน์โหลดได้ที่ www.dltv.ac.th )**

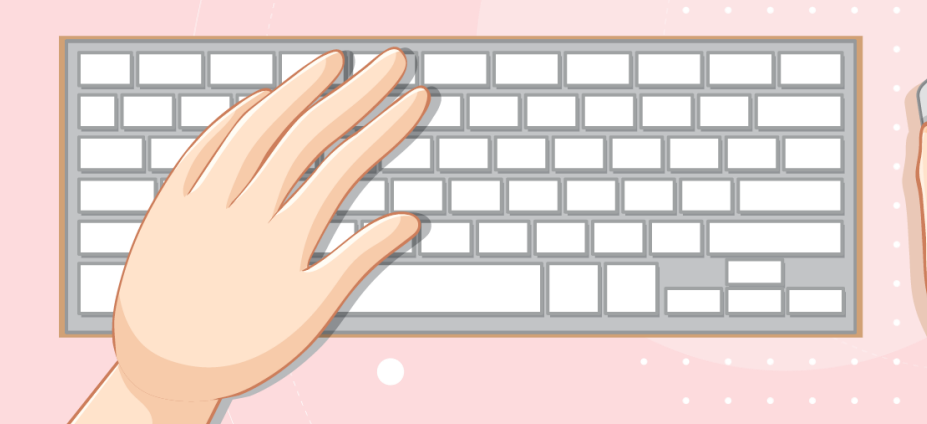

# **1.เขียนสคริปต์เพิ่ม เพื่อให้เพื่อนของ Max ที่ชื่อ Ben มาร่วมออกก าลังกาย**

**ในฉากด้วย**

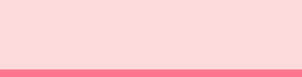

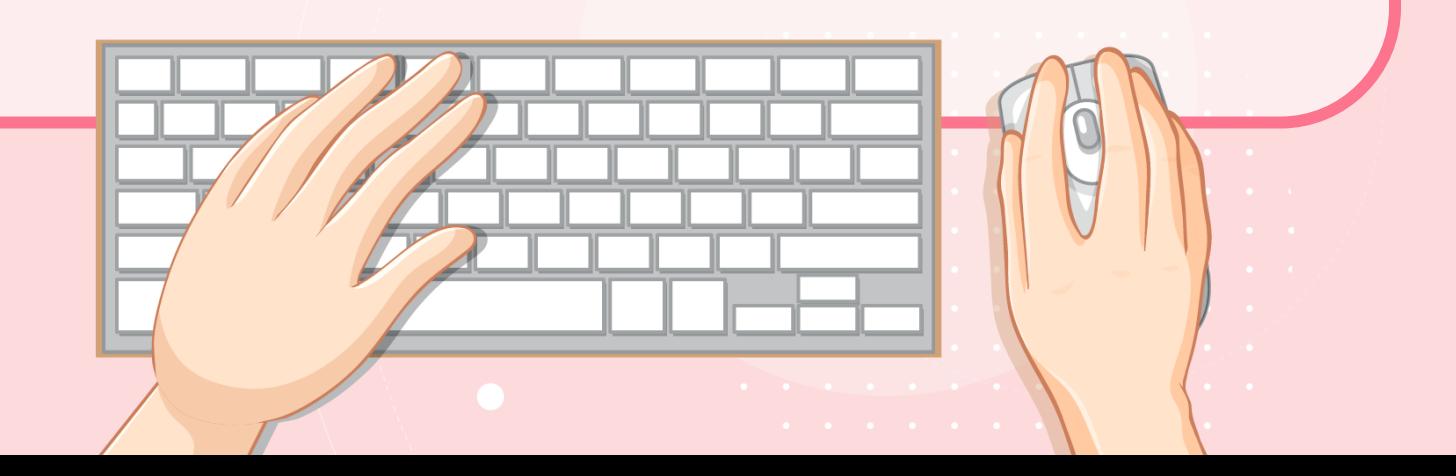

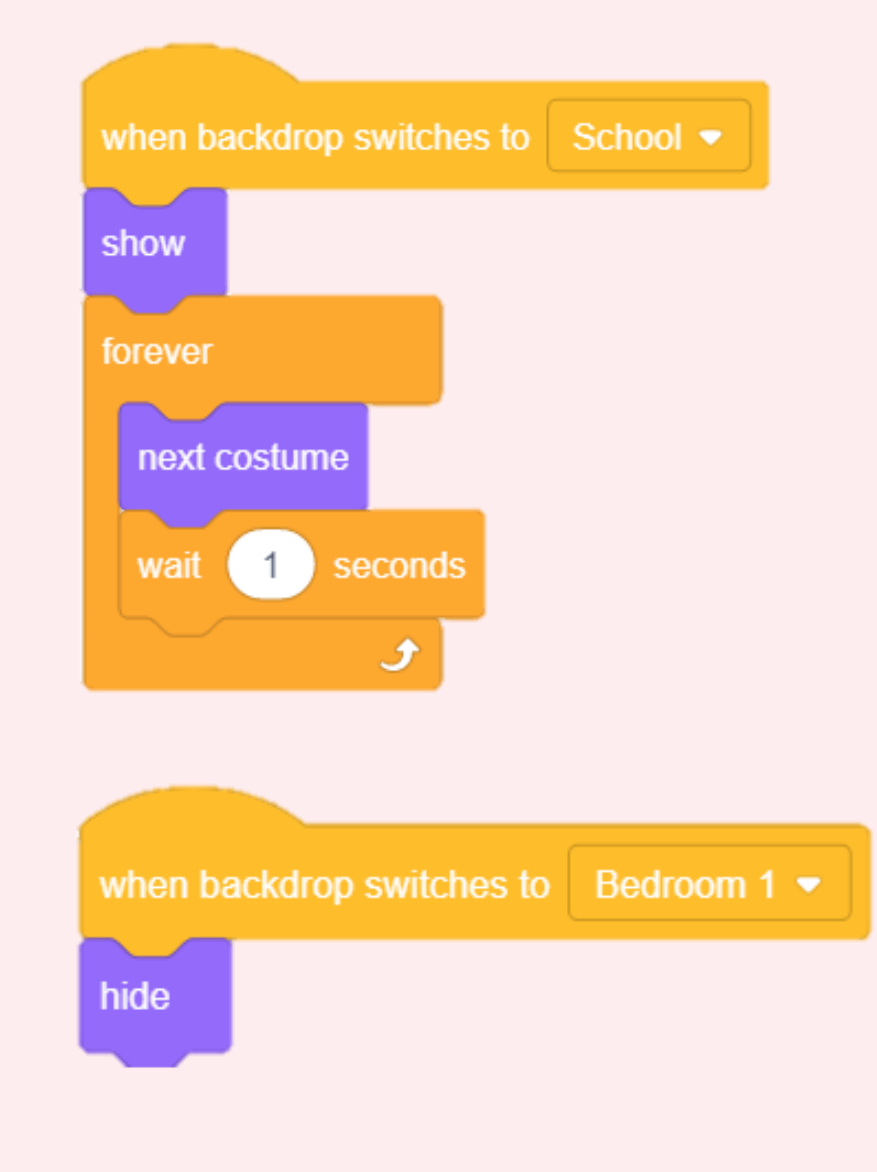

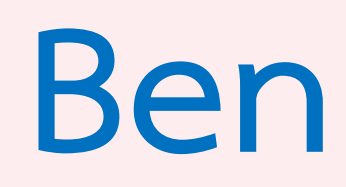

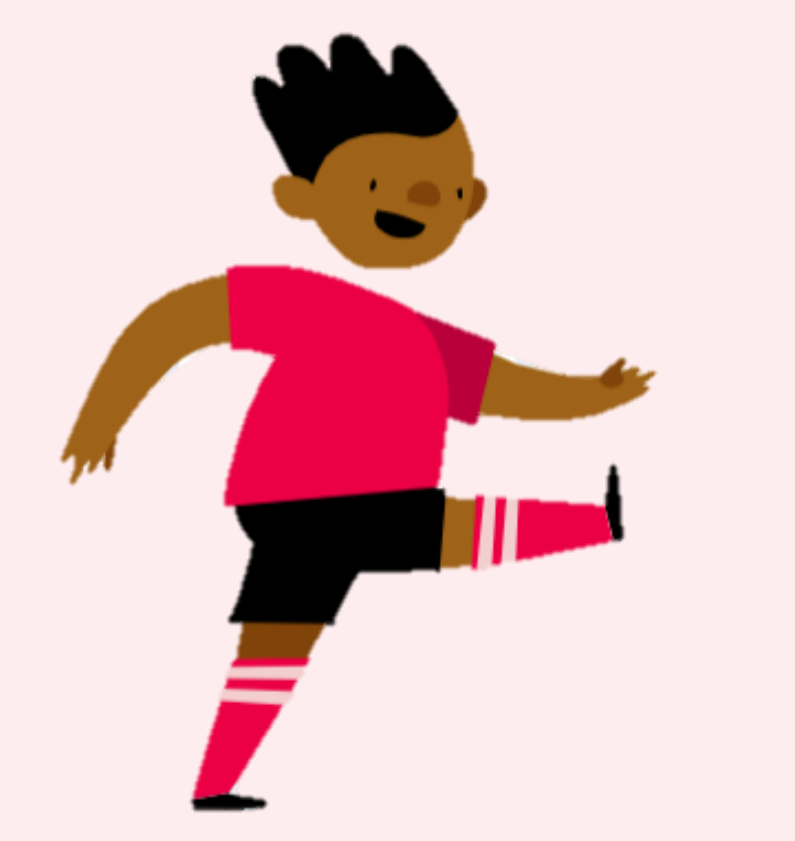

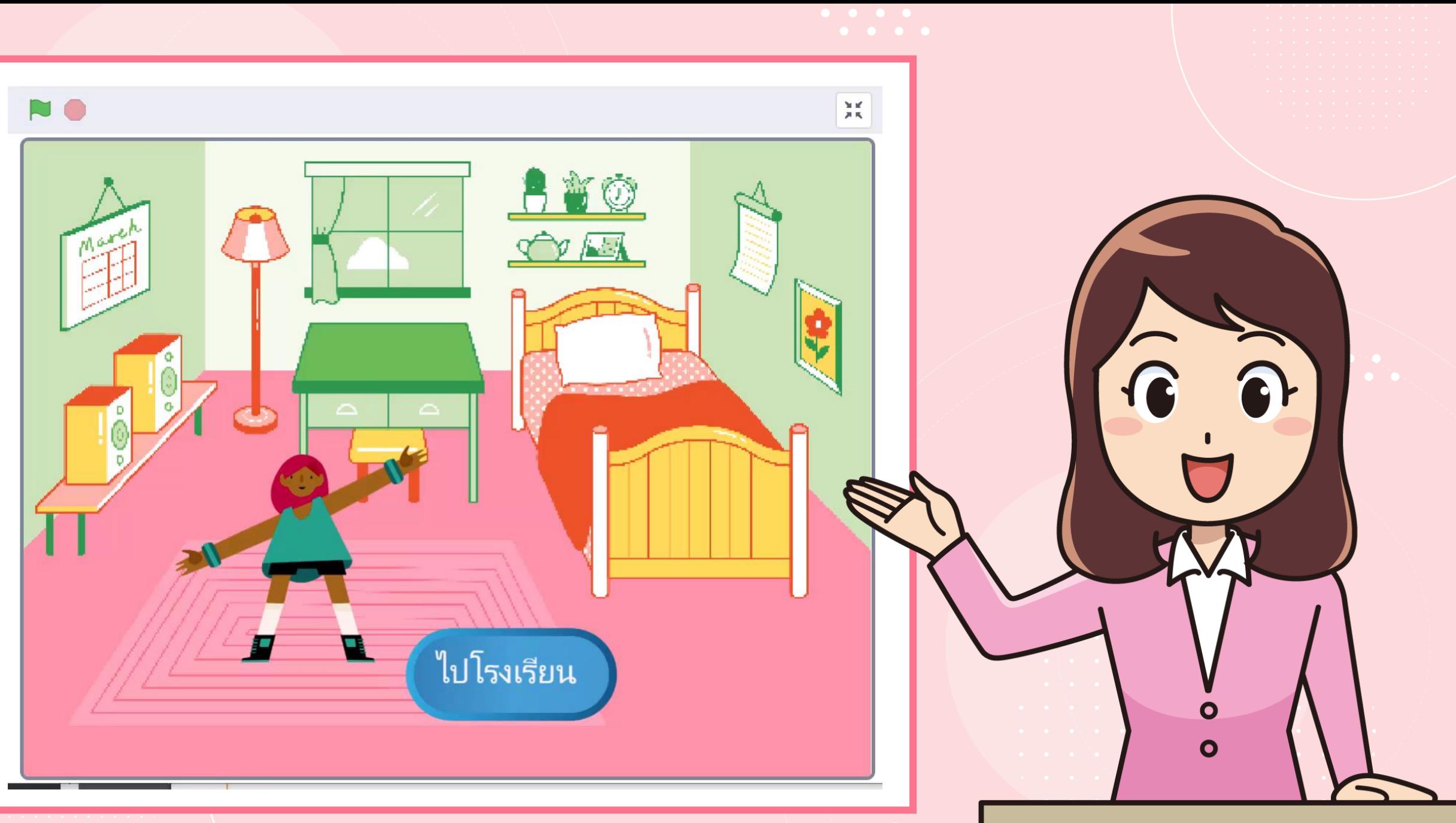

ภาพจาก https://www.pngwing.com/en/free-png-ppykb/download

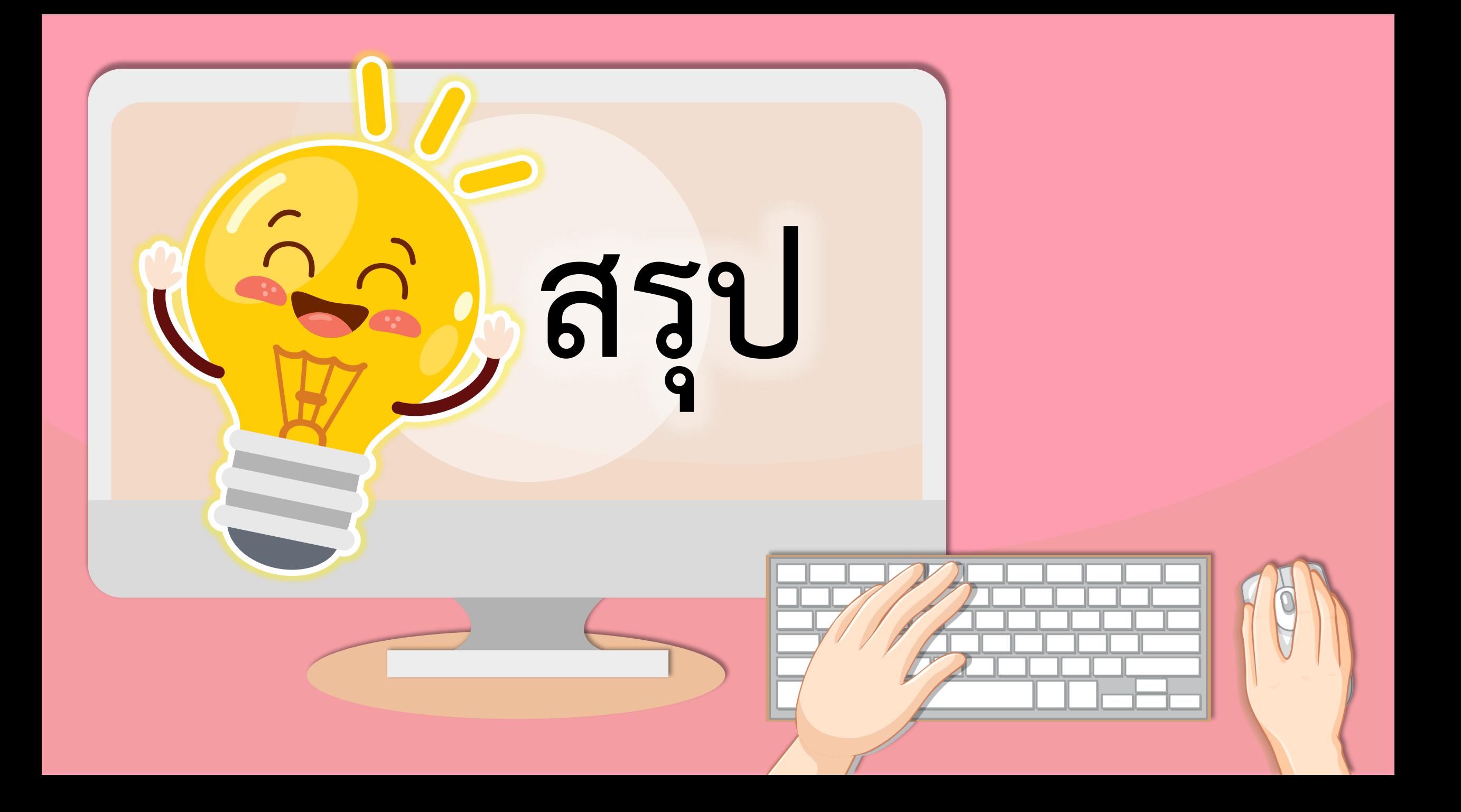

![](_page_43_Picture_0.jpeg)

![](_page_43_Picture_31.jpeg)

![](_page_43_Picture_2.jpeg)

**นักเรียนตัวแทนออกมา สรุปหน้าชั้นเรียน**

**จากกิจกรรมนี้ สรุปได้ว่า..... โปรแกรม Scratch สามารถสร้างเกมที่มีการ คลิกตัวละครได้ โดยใช้บล็อกค าสั่ง when backdrop switch to … เป็นบล็อกค าสั่งที่ให้ด าเนินการตามค าสั่ง** ่ ที่อยู่ต่อจากคำสั่งนี้หลังจากที่มีการเปลี่ยนเป็นฉากที่ **ระบุหลัง to.. บล็อกค าสั่ง hide เพื่อให้ตัวละครหายไป และบล็อกค าสั่ง show เพื่อให้ตัวละครปรากฏ**00

![](_page_45_Picture_0.jpeg)

![](_page_46_Picture_0.jpeg)